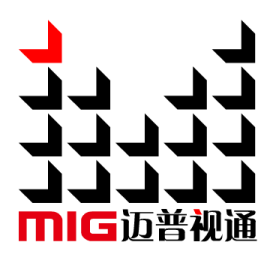

#### 4K×2K Video Processor

#### User ManualV2.1

LED-780H

 $\bigwedge$  Before using this LED Video processor, please read this manual carefully and preserved for reference in the future.

#### **MAGNIMAGE**

#### **Statements**

Without the written permission, any unit or individual could not copy, reproduction or translate the book or part of it. Also could not transmit it in any form or any way (electronic, mechanical, photocopying, record or other way) for any business and profitable purpose.

The product specifications and information mentioned in this manual is just for reference, will not give prior notice if there is any updated. Unless there is a special agreement, it is just used as guidelines. All the statements or information in this manual shall not constitute any form of guarantee

#### **Directory**

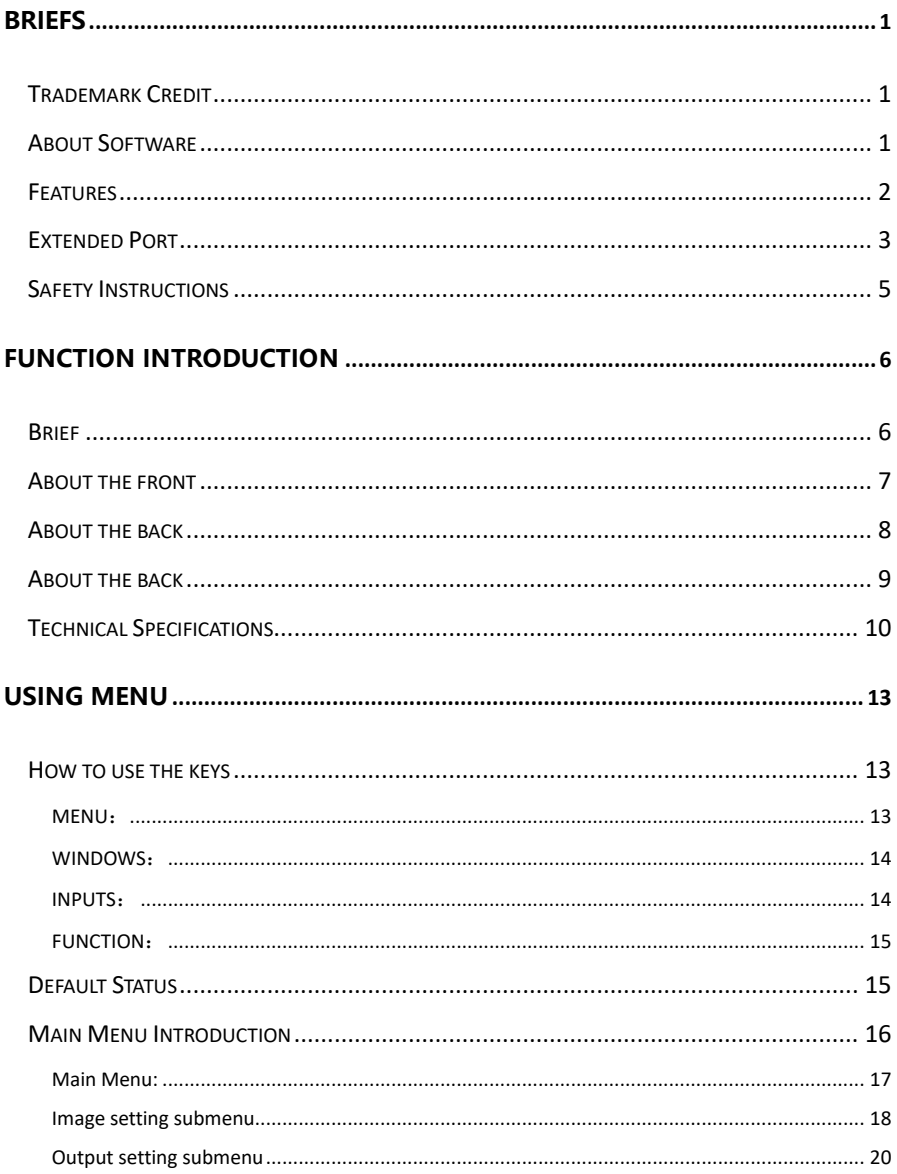

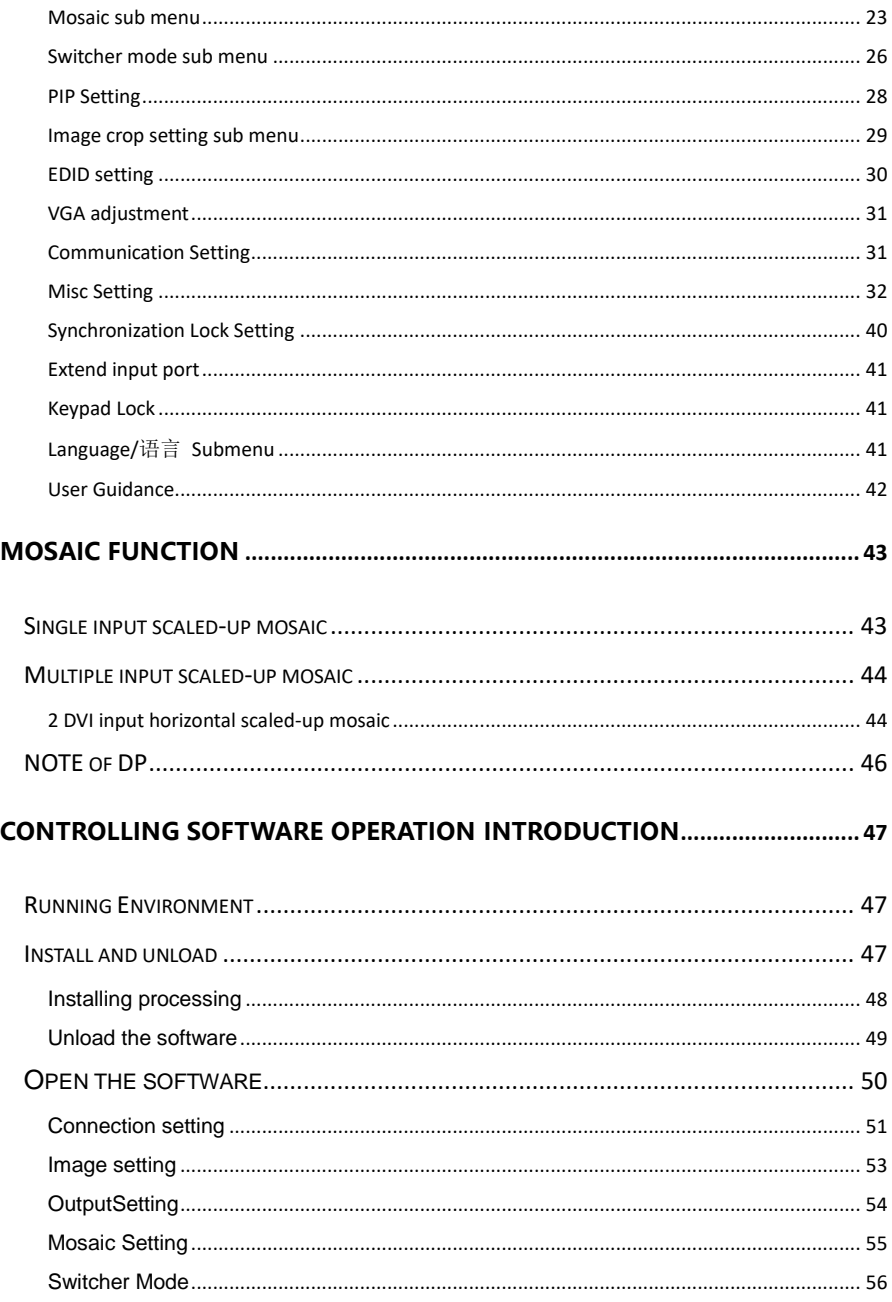

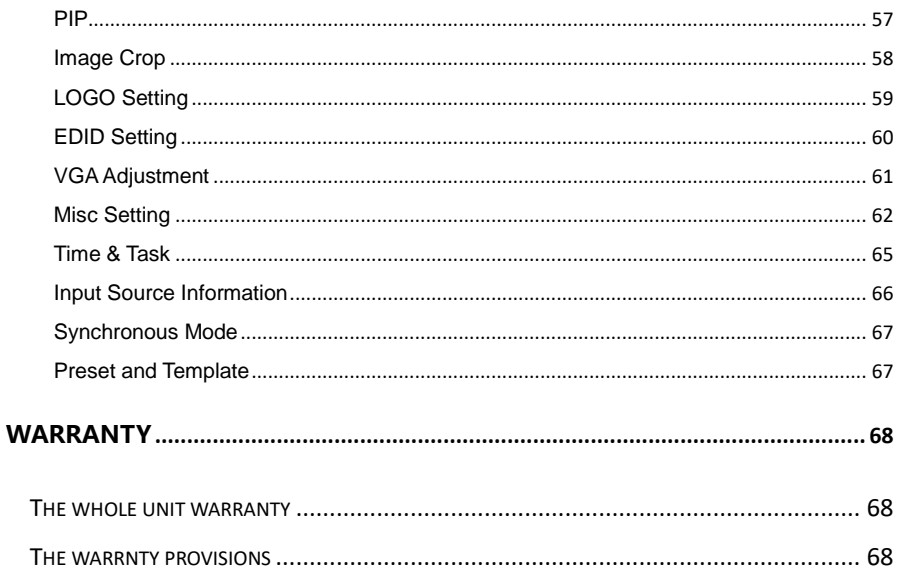

#### <span id="page-5-0"></span>Briefs

Thanks for your purchasing our LED Video processor. Do hope you can enjoy the experience of the product performance. The design of the LED video processor conforms to international and industry standards. But if with improper operation, there will be a personal injury and property damage. In order to avoid the dangerous, please obey the relevant instructions when you install and operate the product.

#### <span id="page-5-1"></span>Trademark Credit

- $\triangleright$  VGA and XGA are the trademarks of IBM.
- $\triangleright$  VESA is a Video Electronics Standards Association's trademark.
- $\triangleright$  HDMI, HDMI mark and High-Definition Multimedia Interface are all from HDMI Licensing LLC.
- $\triangleright$  Even if not specified company or product trademarks, trademark has been fully recognized.

#### <span id="page-5-2"></span>About Software

Do not change, decompile, disassemble, decrypt or reverse engineer the software installed in the product, these acts are illegal.

#### <span id="page-6-0"></span>Features

- 4 ScreensSplicing in 1 Processor: 8 DVI output ports are divided into 4 groups for horizontal splicing, vertical splicing, same size splicing, and different size splicing. A single unit up-loads 8,000,000 pixels and accepts splicing for 4 screens.
- 4 windows output: On non-splicingmode, each output is capable ofdisplaying 4 layerswithany size or position.
- **•** Preview Switching: Preview switching between 1 image and 3 images; or between 4k and 4k
- Multiple cascade:Machines can be cascaded to realize ultra wide display.
- Built-in Input Matrix for Seamless SwitchingBetween 8 Inputs
- **•** EDID management & User-defined output resolution
- Rotary output: Splicing after rotary output
- DP Loop: 1 DP loop (for any input signal)
- **•** LOGO saving&image crop
- Time and task & graphic card for testing
- **•** Computer host control
- Save and loading preset & image freezing
- **•** Feathering function

#### <span id="page-7-0"></span>Extended Port

LED-780H is a basic model, on this basis, it can also expand simultaneously 2k input source【VGA、DVI、SDI optional(USB module only one way)】 or 4k input source(DP1.1 or HDMI 1.4); Or extend a IP monitoring module that can monitor the outputs (including one IP echo output and one DVI monitor output), extended models as follows:

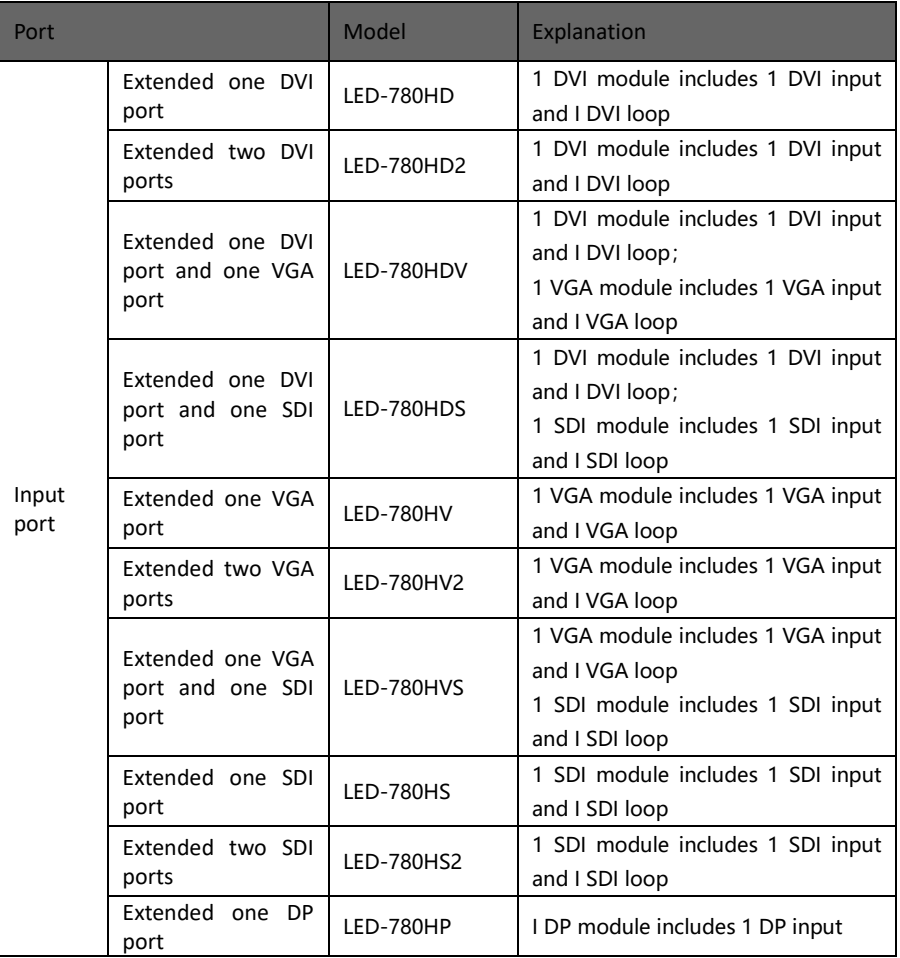

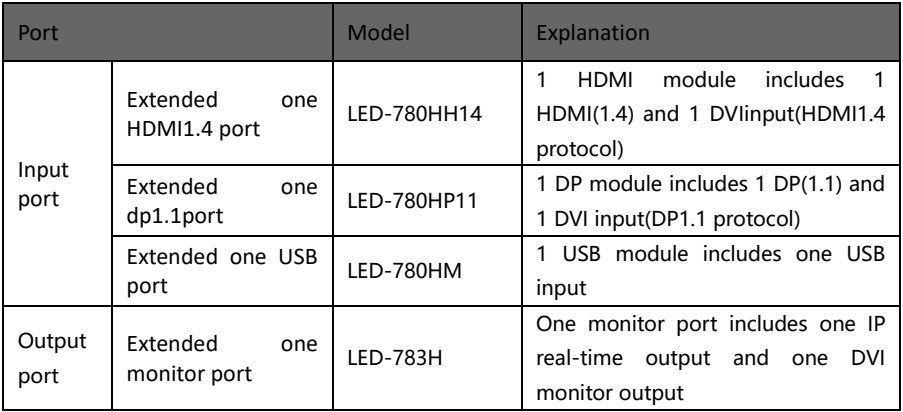

#### <span id="page-9-0"></span>Safety Instructions

- Please use the correct power supply according that the power input voltage for this product range is  $100 \sim 240$ V AC, 50/60Hz.
- When you need connect or pull out any signal or bound guideline. Please confirm that all the power supply cords have been pulled out ahead.
- When you need to add hardware device for the LED video processor, make sure all of the signals and power cables have been pulled out ahead.
- Before you operate any hardware, please turn off the LED video processor's power, and to set you on the electrostatic by touching the ground surfaces.
- Please use the processor in clean, dry and ventilated environment, not use it in the high temperature, humidity environment.
- The product is the electronic product; please stay away from the fire, water and of which is inflammable and blast, dangerous.
- This product is with high pressure components, please don't open the case or maintain it by your own.
- As there is exceptional condition with smoke, ill-smelling, please turn off the switch at once and contact with the dealers.

#### <span id="page-10-0"></span>Function Introduction

#### <span id="page-10-1"></span>Brief

LED-780H,a superior approach to better visual performance for LED walls. It is a 4k\*2k/60Hz capable video processor for 4 screens splicing. With EDID and user-defined output management, it delivers high quality pixel-to-pixel display via its user-friendly controls. It is an ideal choice for multi-media hall, multi-purpose room,theater,studio and showroom.

Supporting all kinds of input ports, it outperforms competitor products in terms of loading capacity and broadband utilizing rate(the up-processor width is 15360, and refresh rate reaches up to 120Hz. Also,16 selective built-in resolutions allow user to scale and match the real size of LED walls.

Input ports include DVI\*2,HDMI\*2,DP\*1(4K),SDI\*1(with loop function).For extended inputs,user can choose 2 2K inputs(VGA,DVI,SDI,USB optional) or one 4K inputs(DP1.1,HDMI1.4 optional), It accepts network linking,USB linking or RS232 linking for different control demands.

# About the front  $70001$  the front that  $700$

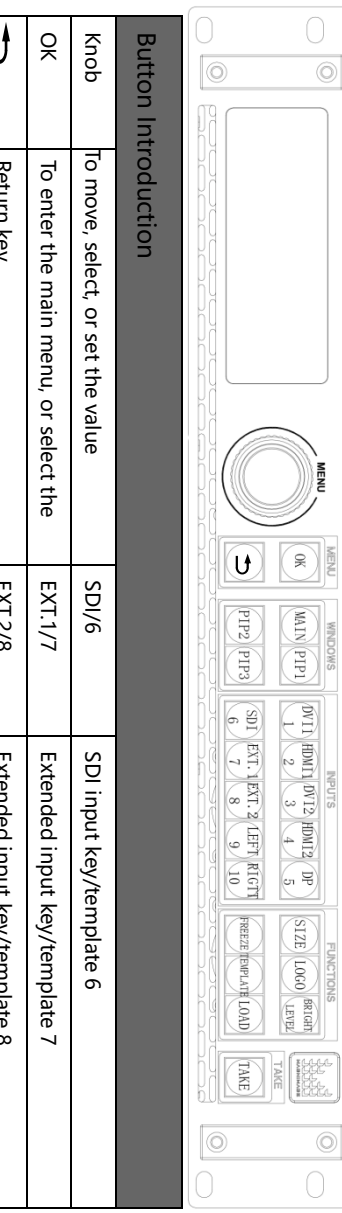

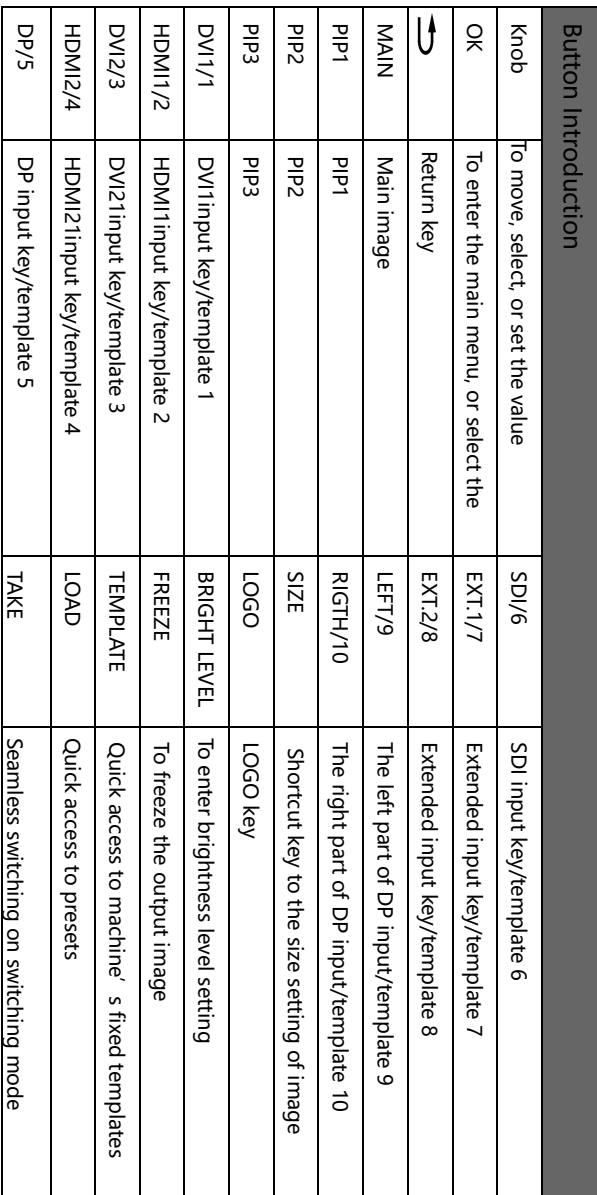

#### About the back About the back

### LED-780H standard unit LED-780H standard unit

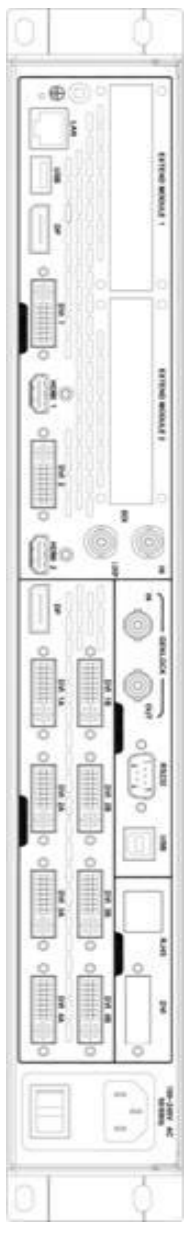

LED-780HDV: with 1 extended VGA input and 1 extended DVI input LED-780HDV: with 1 extended VGA input and 1 extended DVI input

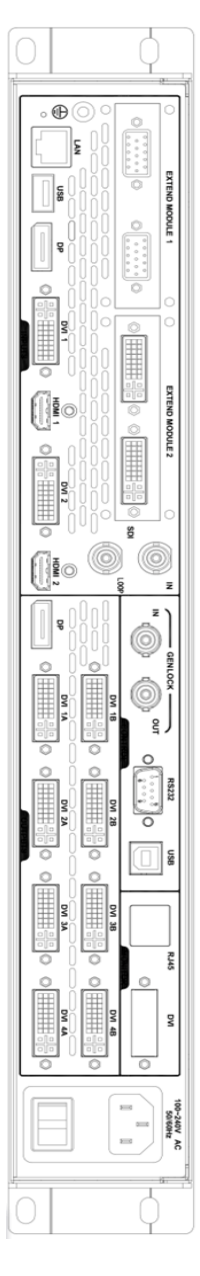

## LED-780HP: with 1 extended Dp input LED-780HP: with 1 extended DP input

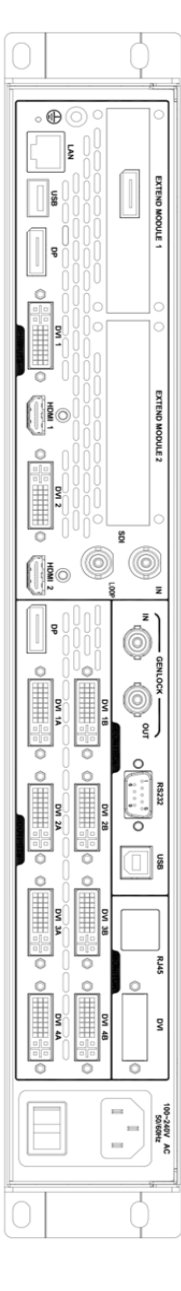

# About the back

# LED-783H: with extended DVI output to monitor and IP preview About the back<br>LED-783H: with extended DVI output to monitor and IP preview

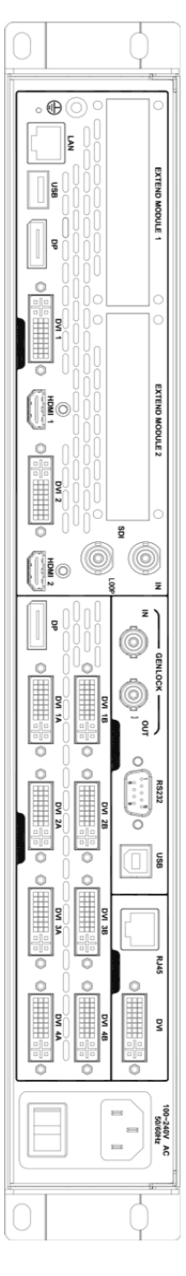

# LED-780HS: with 1 extended SDI input LED-780HS: with 1 extended SDI input

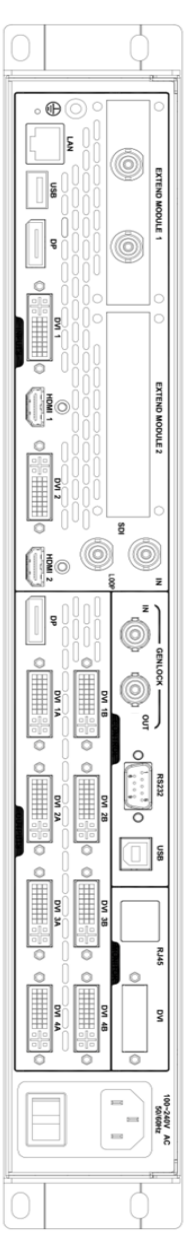

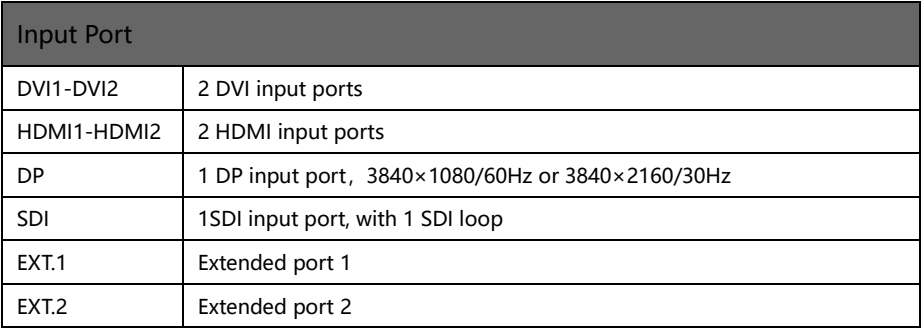

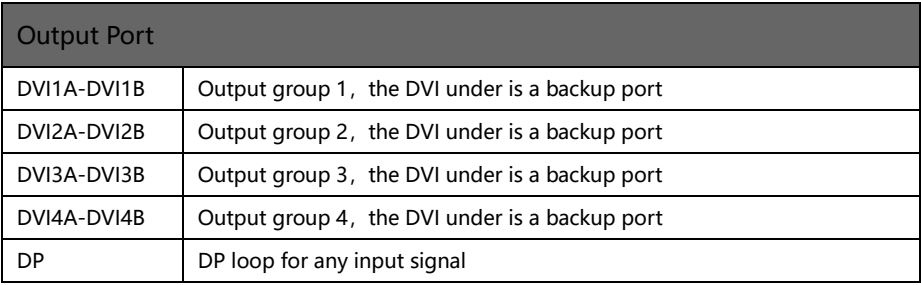

Ë

#### <span id="page-14-0"></span>Technical Specifications

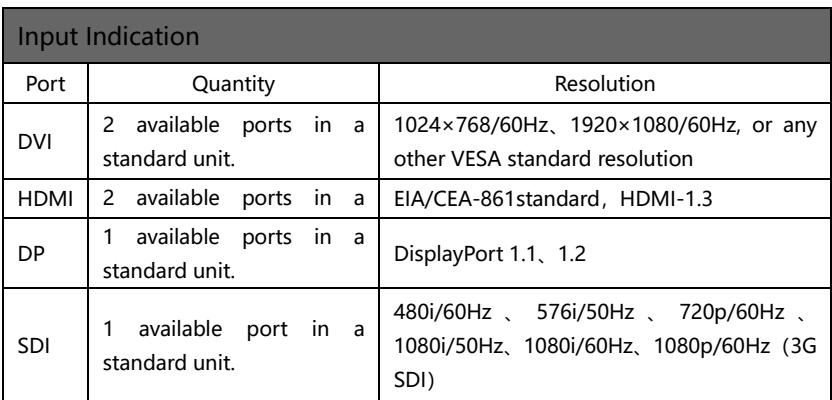

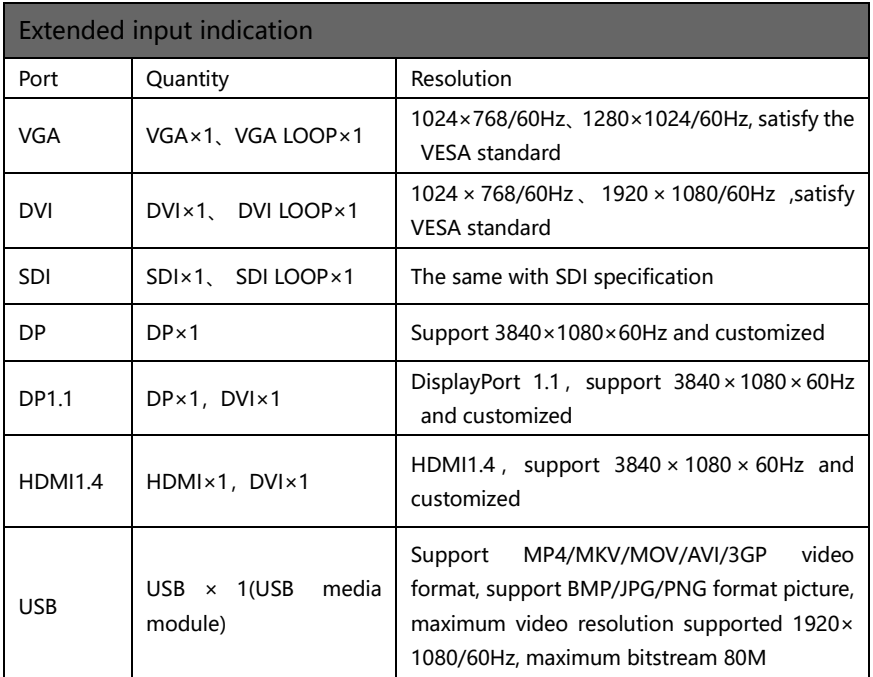

Extend 2K input for 2 port(DVI、VGA、SDI、USB optional), or 4K input for 1 port(DP 1.1、HDMI1.4)

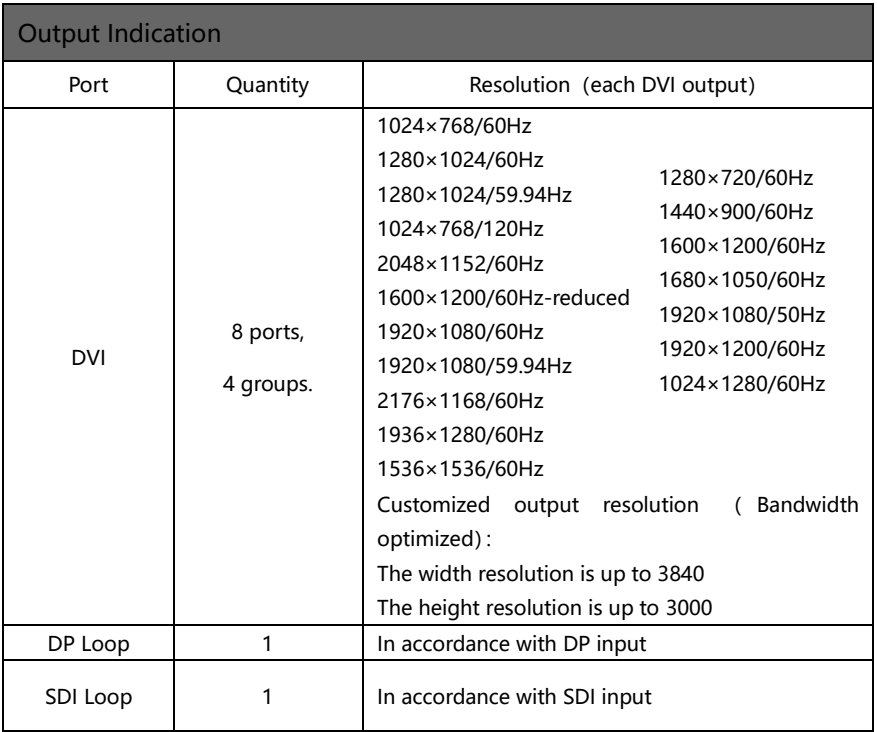

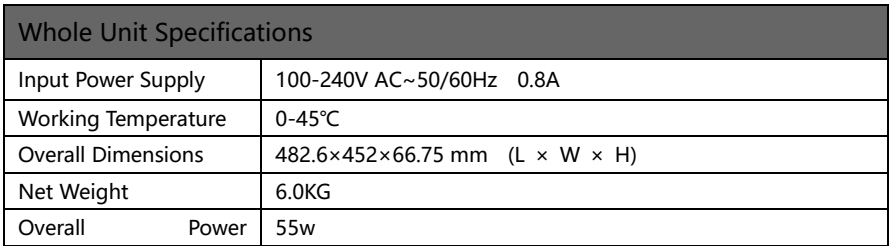

#### <span id="page-17-0"></span>Using Menu

Using the menu system is helpful to finish all your settings to this product. LED-780Hadopts a full color LCD screen to display the information. If there is no any operating or the operating is timeout, the LCD screen will be in default state. Pressing the knob and keys,the LCD screen will tell the correspondent information. Now let us start off the menu system.

#### <span id="page-17-1"></span>How to use the keys

The front panel keys of LED-780H series products are divided into 5 areas: MENU、WINDOWS、INPUTS、FUNCTION and TAKE.

#### <span id="page-17-2"></span>MENU:

There are 2 buttons, "OK", " $\Rightarrow$ " and one knob in this area.

Quick press to the knob is the same as pressing "OK". When pressing, the system will return to the previous menu, until to the default status.

On the main menu, "OK" button is also used to switch from browse mode to setting mode.

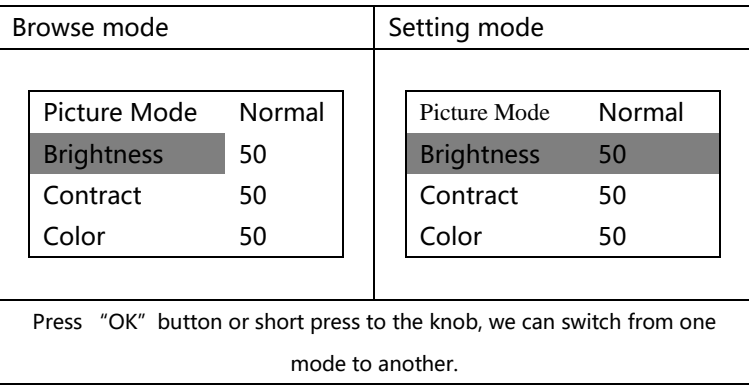

In the browse mode, rotate the knob anticlockwise, the menu will go up or go left. Rotate the knob clockwise, the menu will go down or go right. Rotate and press the knob(or press "OK" button), the menu option will be selected. After that, rotate the knob anticlockwise, the value of the selected option will decrease, while the value will be increased when rotating the knob clockwise. For other menu's setting of this page, please swift to the browse mode. Press the return key to back to the previous menu. If the setting is finished, press return key until the default status, or stay for the operation timeout for auto return. At some menus like image switching window, preset window, and test pattern window, auto return will not occur when operation is timeout.

#### <span id="page-18-0"></span>WINDOWS:

There are 4 buttons in this area, MIAN, PIP1, PIP2 and PIP3. They are in accordance with the selected image in the processor.

Long press to the button will turn on or turn off the selected image. White stands for used, and red stands for the current selected.

Quick press to the button will select the image.

#### <span id="page-18-1"></span>INPUTS:

There are 10 buttons in this area, DVI1, DVI2, HDMI1, HDMI2, DP, SDI, EXT1, EXT2, LEFT and RIGHT. EXT1 and EXT2 are the extended ports. If the input is DP, the processor will internally cut the image into 2 parts, named LEFT and RIGHT.

Select the image at WINDOWS area, and the select the correspondent input signal.

Any button will turn white when there is input, and turn red if the input is selected.

#### <span id="page-19-0"></span>FUNCTION:

There are 6 buttons in this area: SIZE、LOGO、BRIGHT LEVEL、FREEZE、 TEMPLATE、LOAD.

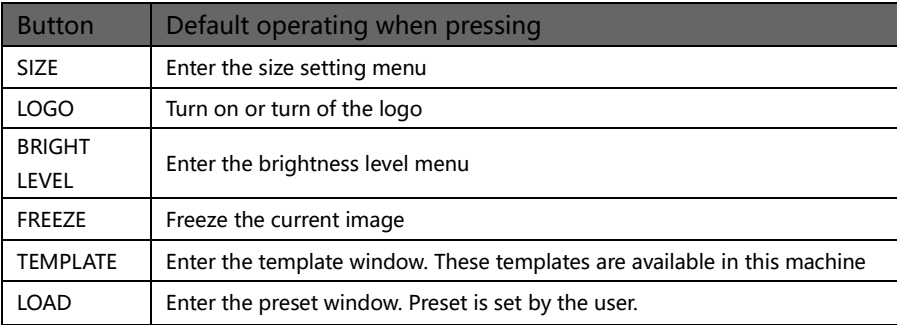

#### <span id="page-19-1"></span>Default Status

After turn on the power supply, the machine will start the system, and then we can see the machine's current status as below.

图 1 Default window when the machine is on

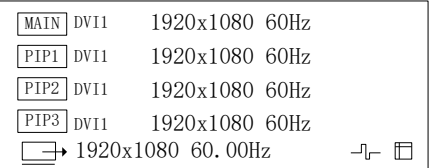

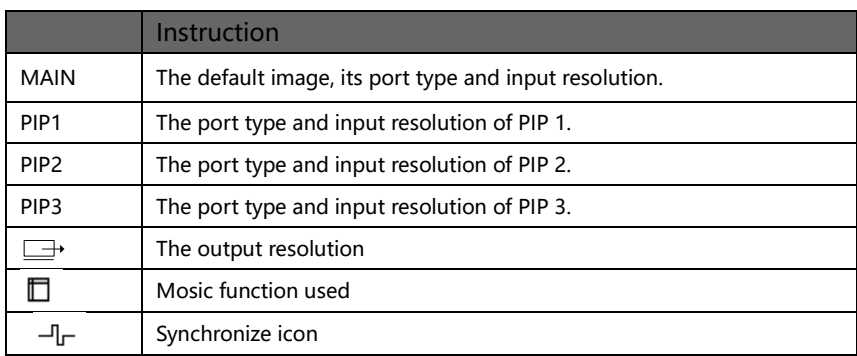

<span id="page-20-0"></span>Below symbols will appear in the main menu,their specific meaning are shown as below table:

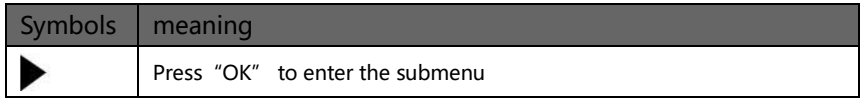

Through "OK"  $\leq$  " $\Rightarrow$ " and the knob , setting the parameters or do some adjustment,below are the detailed introduction:

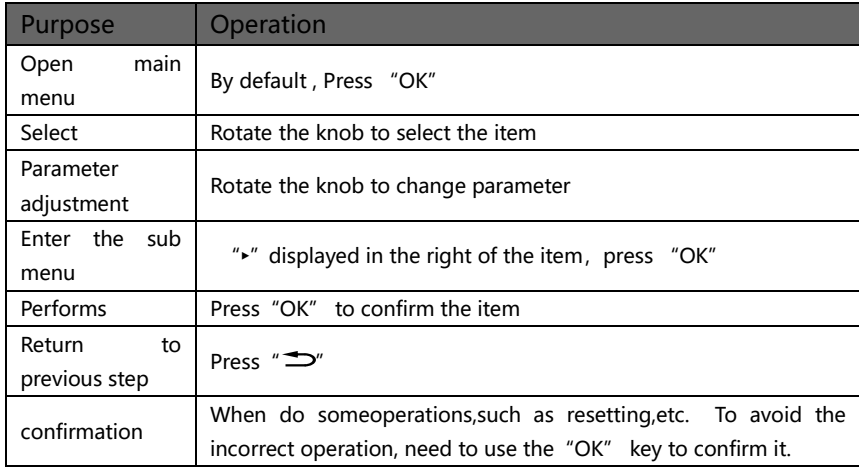

#### <span id="page-21-0"></span>Main Menu:

In the default state, press "knob" or "OK" to enter the main MENU state, the LCD screen will show the details as below:

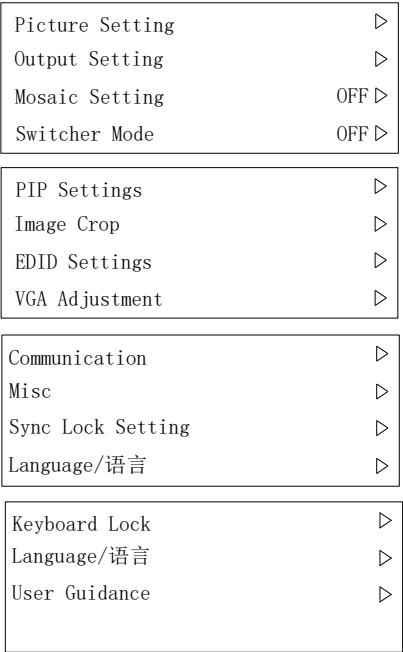

The main menu has twelve sub menu items, divided into three pages display. Rotating "knob" to select the above listed twelve sub menu title, selected, press "knob" or "OK" button to enter the selected project, press "<sup>"</sup>" to be back.

#### <span id="page-22-0"></span>Image setting submenu

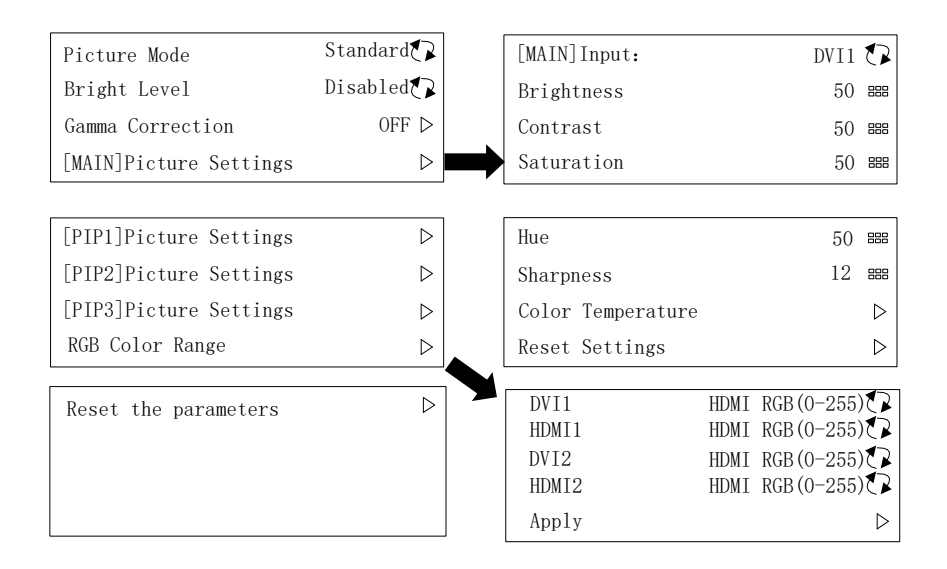

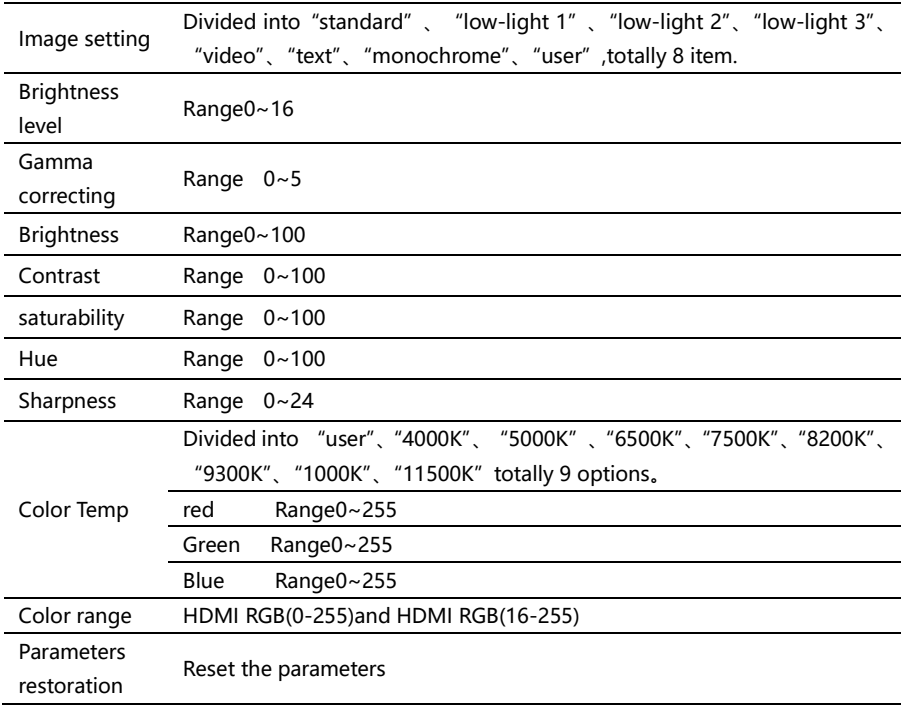

#### <span id="page-24-0"></span>Output setting submenu

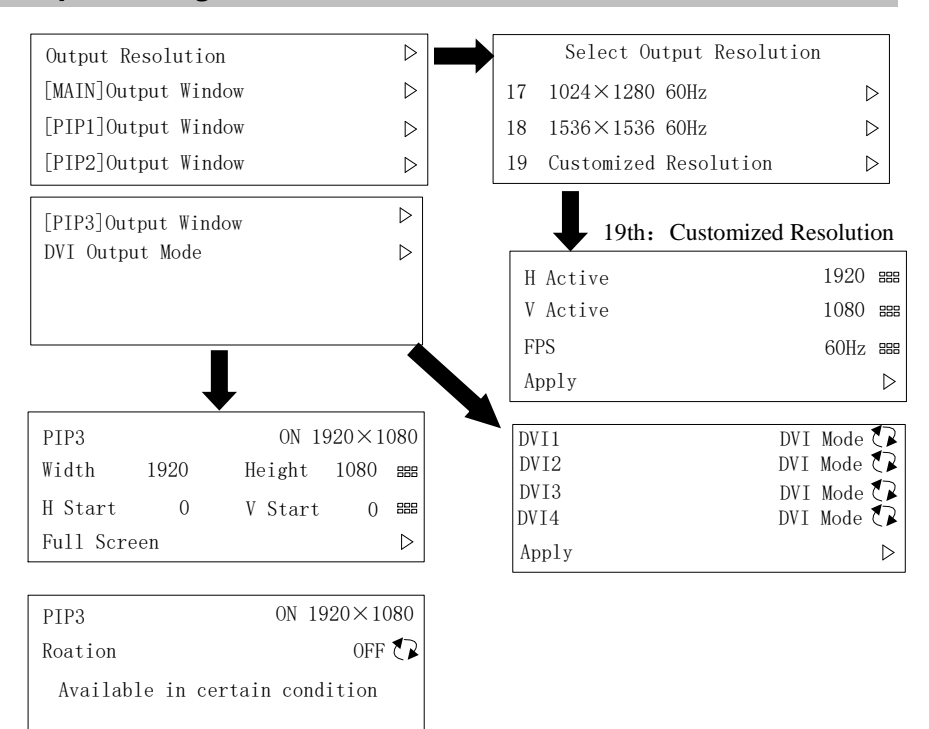

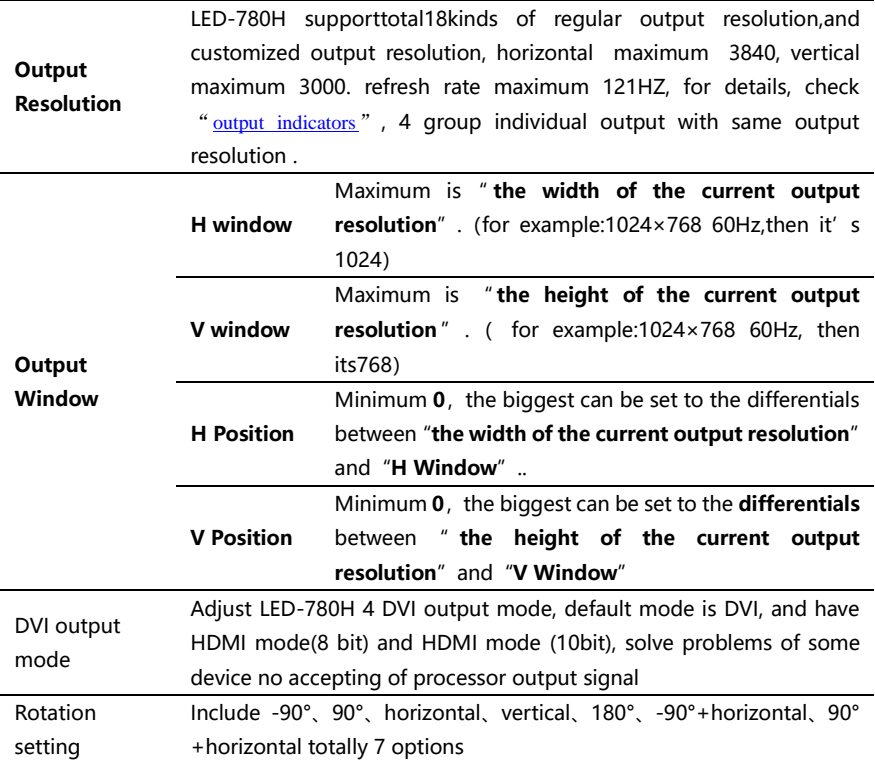

Please set the output resolution, H width and V height based on the physical resolution of LED screen. If do not have suitable output resolution, please select the options with bigger resolution than the reality. Or to choose the customize output resolution, to connect with the LED screen pixel to pixel directly.

For example, there is one screen  $1152\times960$ , the nearest option is  $"1280\times1024$ 60Hz", in this condition, please set the output resolution as "1280 $\times$ 1024 60Hz".besides,set the output H window same as the practical width of LED,

namely "1152", so does the V window, "960" .also can use the customized output resolution, set the output resolution as  $"1152 \times 960"$ .

Note 1: LED-780H's 4 groups output, their output resolution is same, while the output window can be set individually

Note 2: please be cautious when use therefresh rate that bigger than 60Hz or

use greater height and width pixel output resolution, it is not sure that the back-end equipment can support this resolution.

Note3: Customized output resolution is not the standard output signal, part of the monitor may not be able to identify, but does not affect the LED display, please use carefully.

Note 4: Output rotation only can be used in particular consideration.

#### <span id="page-27-0"></span>Mosaic sub menu

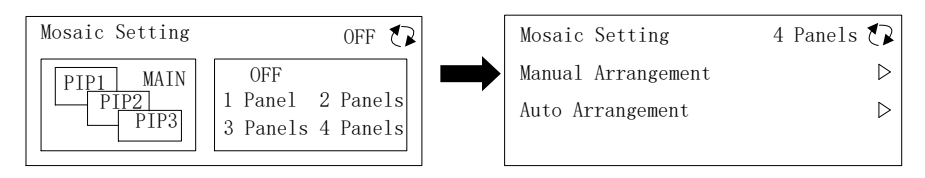

#### Manual Arrangement

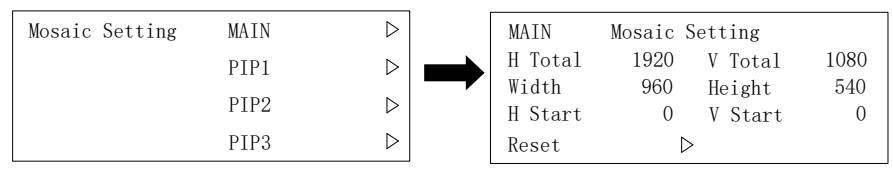

Auto Arrangement

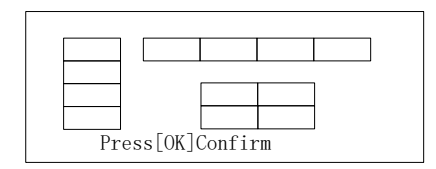

#### Quick modaic

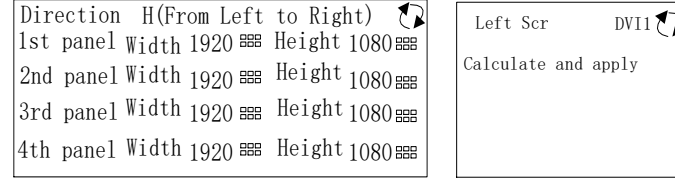

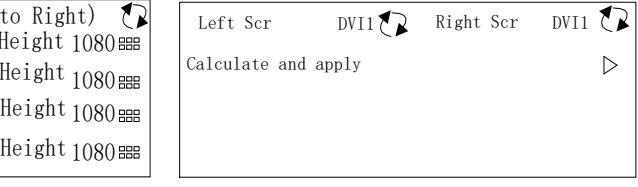

In quick mosaic mode:

1、Direction:Determinedby the processor output mosaic arrangement, including horizontal, crossing and vertical splicing;

2、Panel 1-4: Processor output DVI1-4 actual upload pixel

3、Select the same input SCR for Left Scr and Right Scr if there is only one signal

4、if the processor works with video server, for example two DVI source (or 4K DP), then select the Left source and Right source in this interface

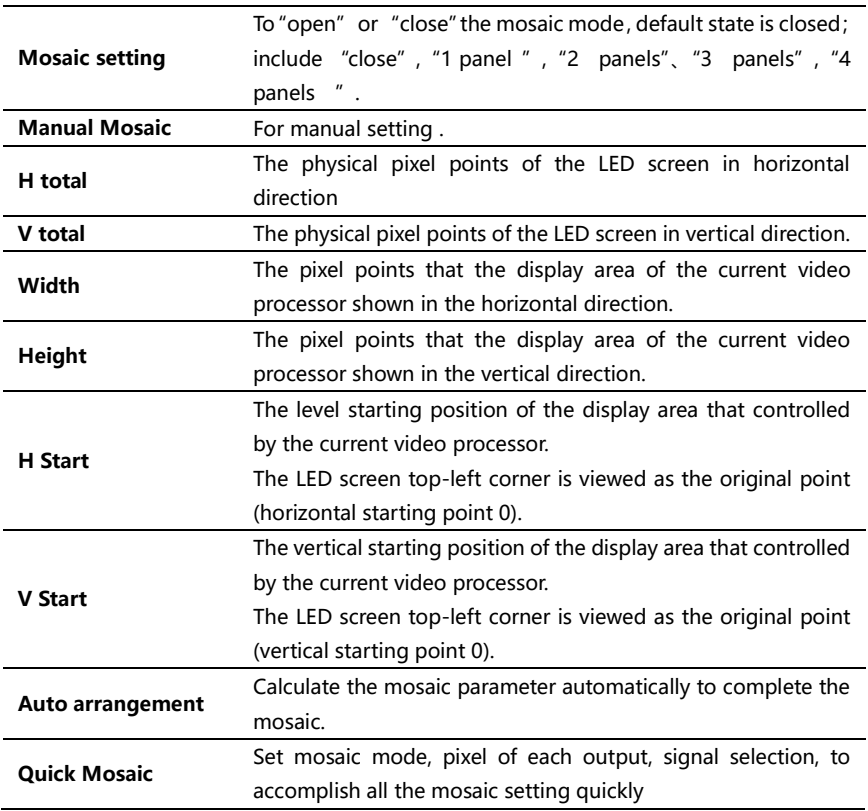

LED-780H series video processor mosaic setting, totally 6 mode:

Off: Close mosaic function, at this state, all the output ports output the same picture.

- 1 panel: All the output ports output the same picture, while system can capture the synchronous signal automatically, this model can use for cascading splicing.
- 2 panels 01: Output ports DVI1 & DVI2 splicing, DVI3 backup DVI1, DVI4 backup DVI2. MAIN and PIP1 are used on DVI1/3 and DVI2/4.(commonly used)
- 2 panels 02: Output ports DVI1 & DVI2 splicing, DVI3 backup DVI1, DVI4 backup DVI2. MAIN and PIP2 are used on DVI1/3 and DVI2/4.
- 3 panels: Output ports DVI1, DVI2 & DVI3 splicing.
- 4 panels: Output ports DVI1, DVI2, DVI3&DVI4 splicing.

#### <span id="page-30-0"></span>Switcher mode sub menu

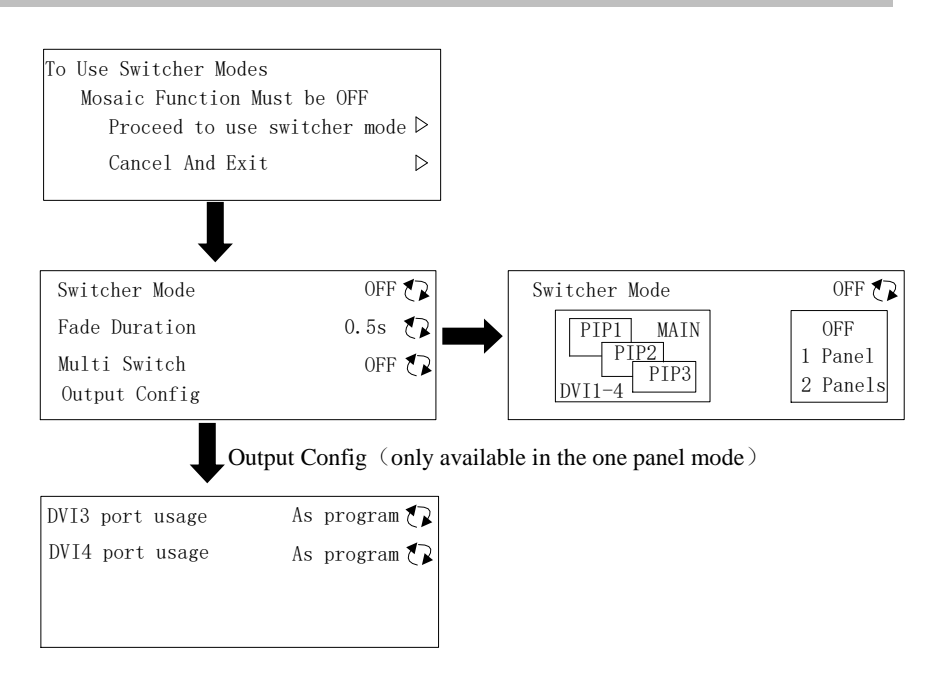

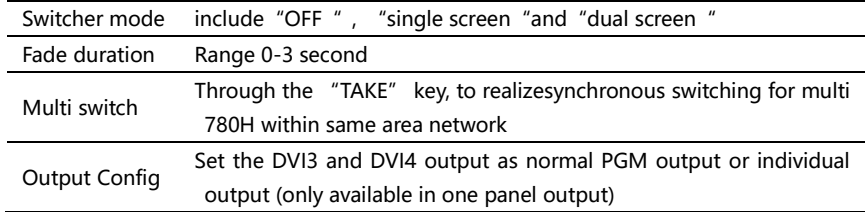

Switcher mode do not work together with mosaic mode

LED-780H series switcher mode, totally 2 options:

Off : Turn off the the switcher mode function

1 panel: output DVI1 output preview, there's a "Preview" in red displayed in the top left corner, DVI2、DVI3、DVI4 is the program output, output the same image.

2 panels: output DVI1、DVI2 output preview, there's a "Preview" in red

displayed in the top left corner, DVI3、DVI4 is the program output .

By the TAKE" key in the front panel, realize fade switching between preview & program.

By using TAKE button in the processor front panel to proceed preview and program fade in and fade out switch.

#### <span id="page-32-0"></span>PIP Setting PIP Settings PIP1 ON C<br>
Input DVI2 C<br>
Alpha 64 BBB<br>
Hold PIPn Key To Toggle ON/OFF PIP1  $\triangleright$ Input DVI2  $\bigcap$  $\triangleright$ PIP2 Alpha 64 888 PIP3  $\triangleright$ PIP Feathering Setting PIP Roaming  $\triangleright$ PIP Roaming OFF7<sup>2</sup> Direction Vertical P InputDVI1 Pip feathering H Start 0 BBBV Start 0 888 OFF  $\bigcirc$ Feathering Width 1920 mem Height 2160 888 Level Shape PIP2 Rectangle  $\bigotimes$  2 ひ Rectangle  $\mathbb{Q}$  1 セヌ PIP3

In pip setting sub menu, do such adjustments :open PIP or turn off PIP, and select input signal ,transparency adjustment (0-64)

To change the PIP size, use the "SIZE" key in the front panel.

- PIP feathering:Only available in processor Mosaic Mode-Two panels, to make feathering for the fringe of the windows. Shape can be selected: Rectangle, Rectangle Left, Rectangle Right, Rectangle Up, Rectangle Down, Level can be selected 1,2,3
- PIP roaming: Only available in processor Mosaic Mode-Two panels, After this mode opened, the second picture size and position and input source can be determined with the parameters.

#### <span id="page-33-0"></span>Image crop setting sub menu Image Crop MAIN  $\rho$  PIP1  $\rho$  MAIN DVI2 Image Crop OFF  $\rho$ <br>PIP2  $\rho$  Parameters (0,0)1920×1080<br>PIP3  $\rho$  Reset Image Crop Settings PIP1 PIP2  $\, \triangleright$  $\triangleright$ 888 1920 H Start 0 V Start 0 V<br>1920 Width 1920  $\Omega$ 888 888 Height 1080 888

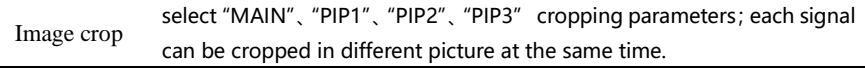

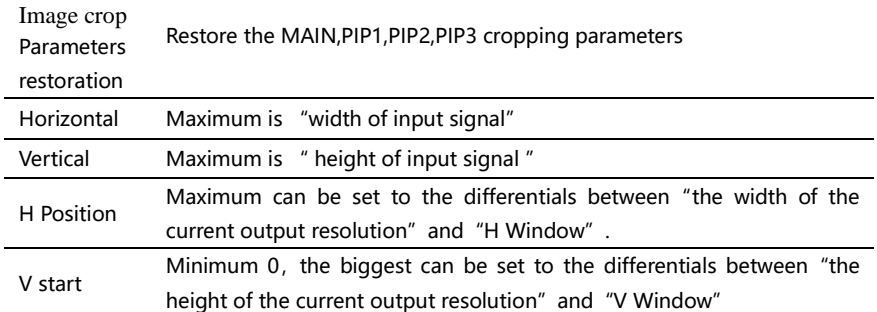

Image crop function is cropping the input signal, and output to LED screen according to setting of windows. So the size and position of image crop window is limited in the window of input signal. Setting parameter in above chart are restricted.

#### <span id="page-34-0"></span>EDID setting

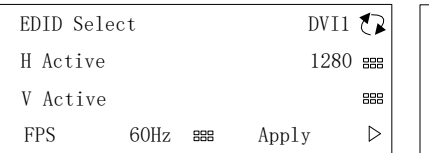

Advanced  $\triangleright$ Restore  $\triangleright$ 

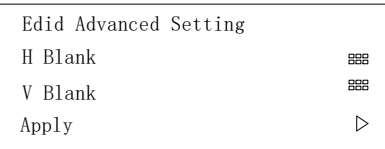

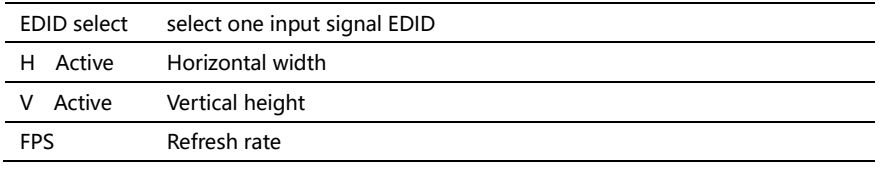

After setting EDID, different PC, different video card, need restart PC or pull ot signal line, choose appropriate resolution in PC resolution output menu.

#### <span id="page-35-0"></span>VGA adjustment

VGA Position Adjustment  $\triangleright$ VGA ADC Adjustment  $\, \triangleright$ VGA DDC Setting  $\, \triangleright$ 

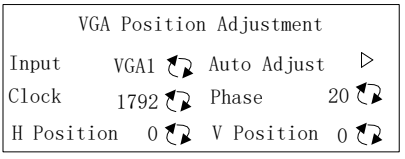

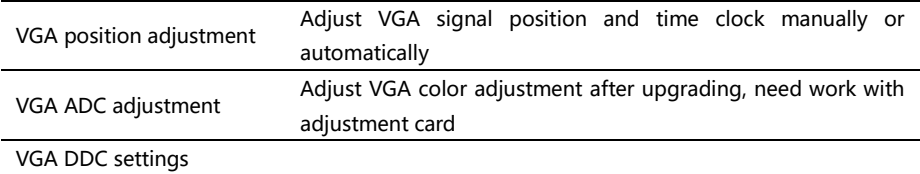

#### <span id="page-35-1"></span>Communication Setting

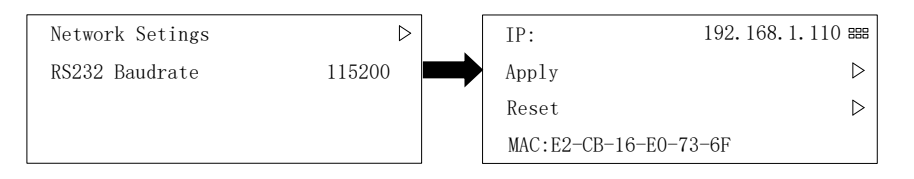

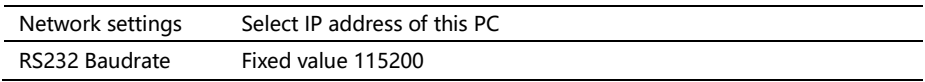
# Misc Setting

## Display in two pages

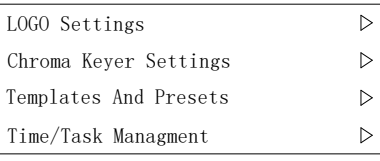

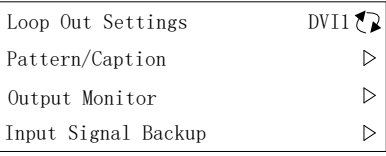

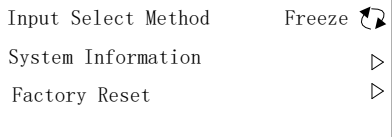

## LOGO Setting

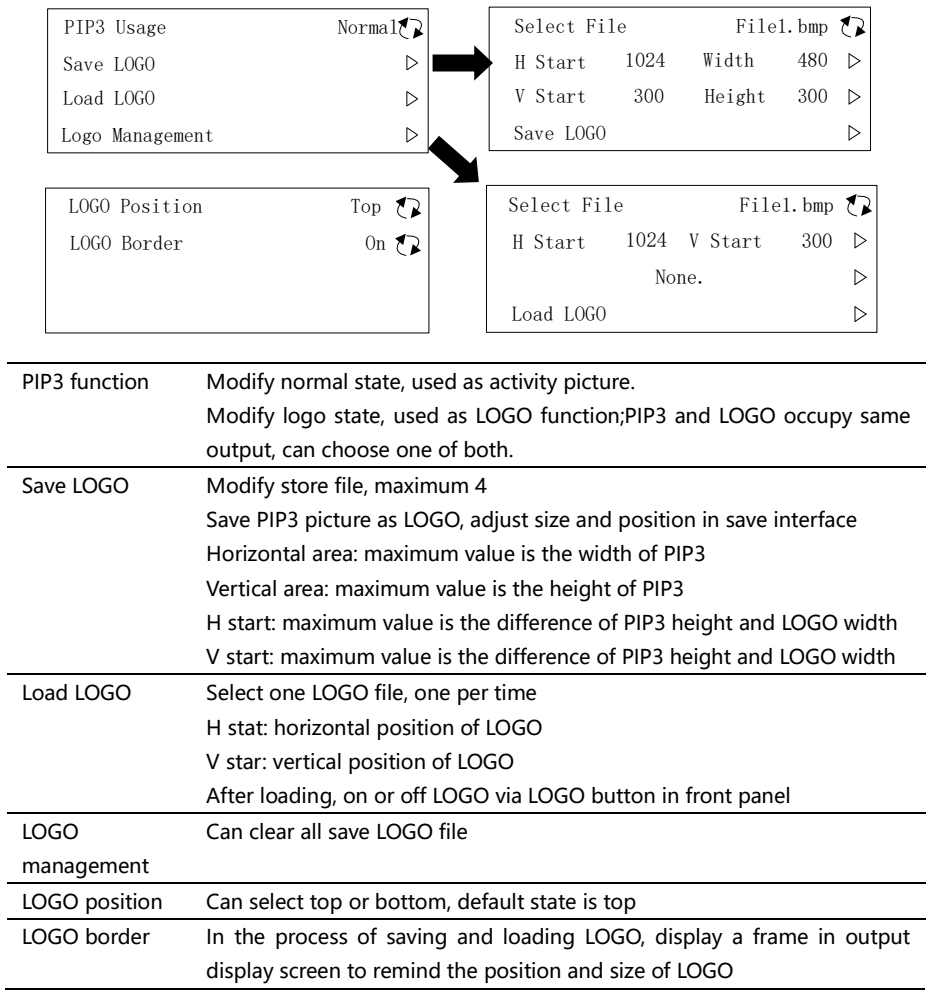

Note : PIP3 and LOGO occupy same output, can choose one of both.

#### Chroma keyer settings

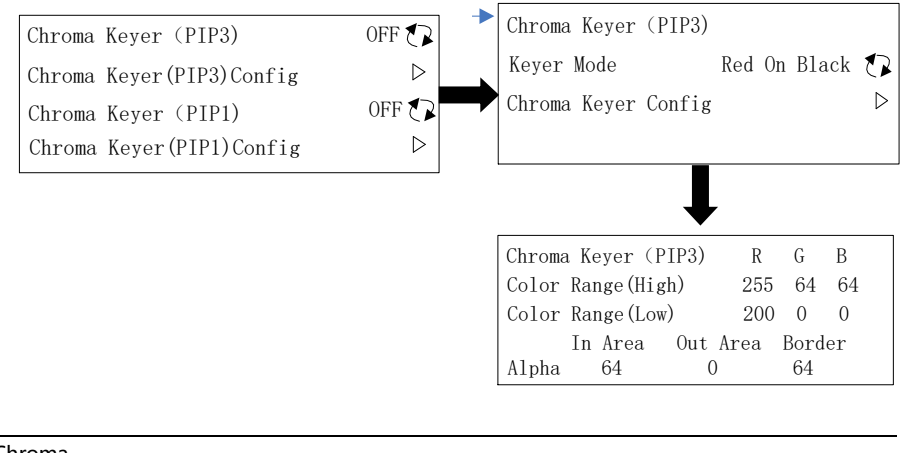

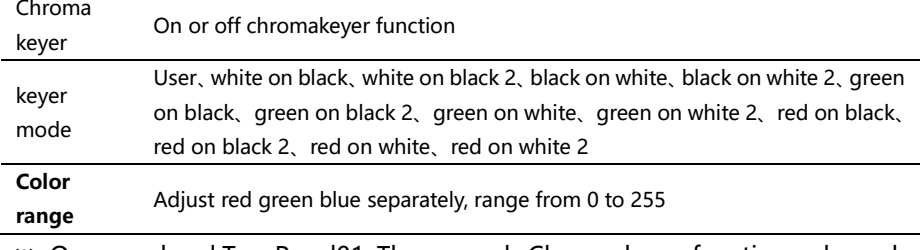

※:One panel and Two Panel01, Three panels Chroma keyer function only work in PIP3

Two panel Mosaic02 mode Chroma keyer function work in PIP1 and PIP3

#### Templates and Presets

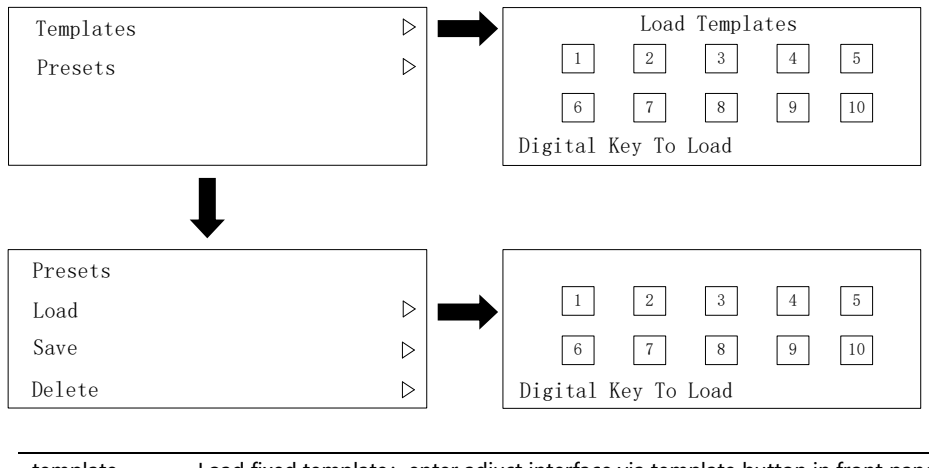

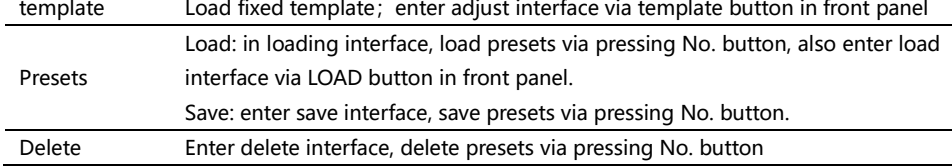

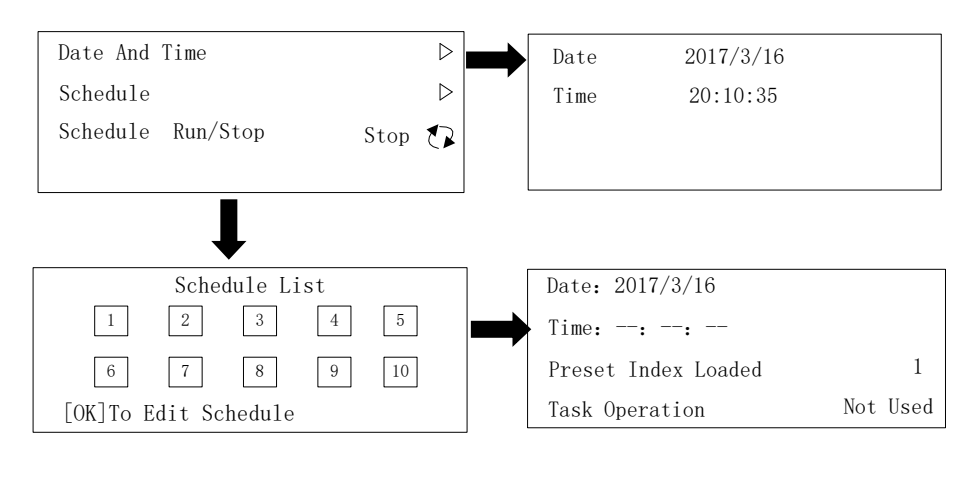

#### Time & Task management

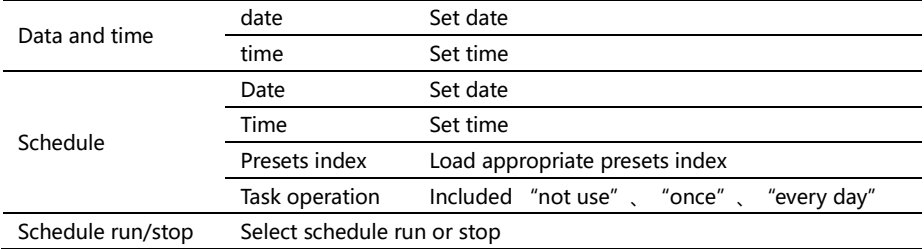

#### Pattern/caption

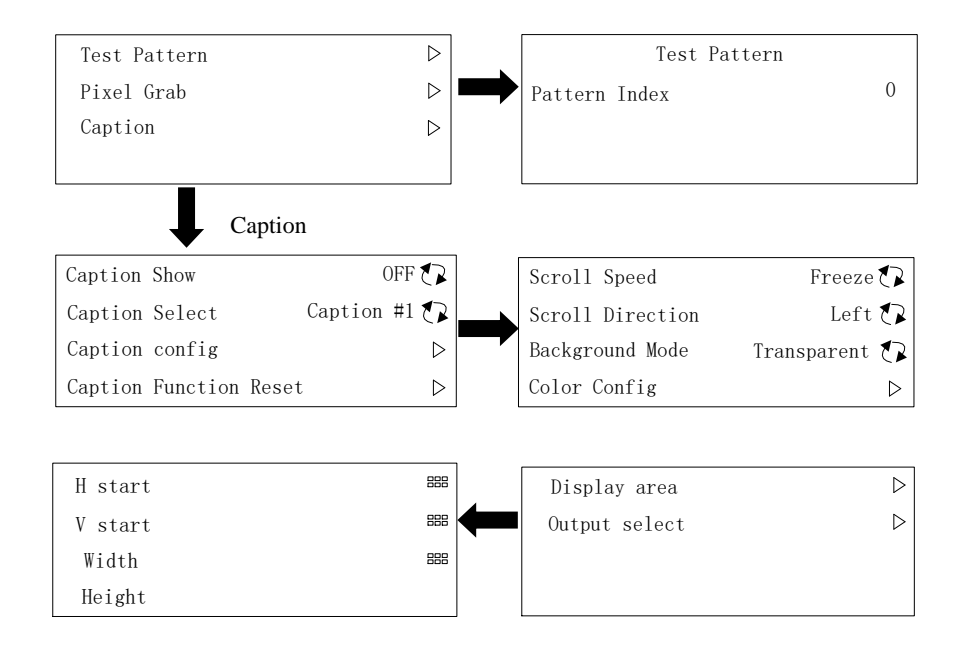

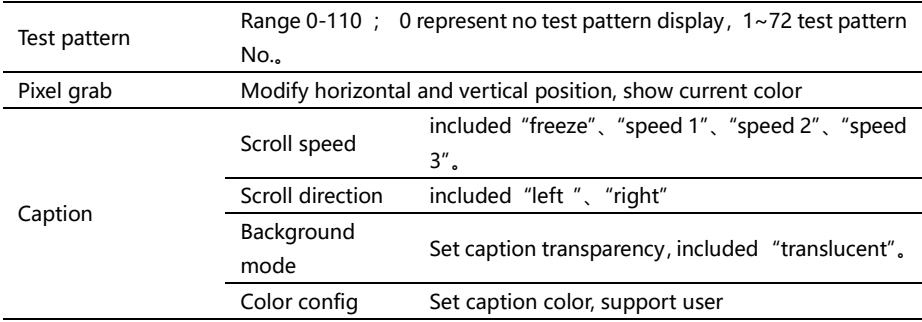

Caption words input, need work with LED-780H software, and the maximum width of caption is 3840.

## Output monitoring

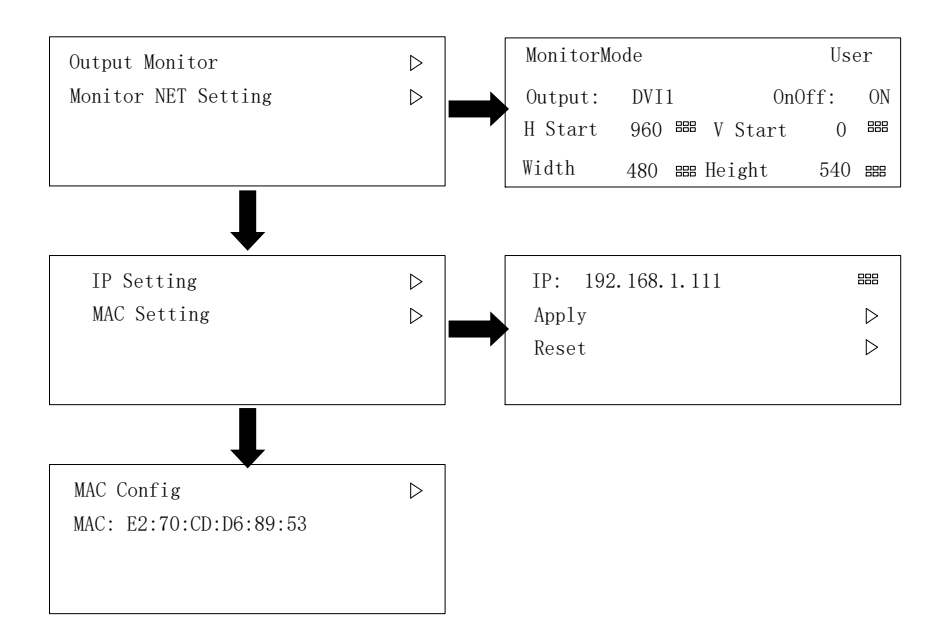

#### Input signal backup

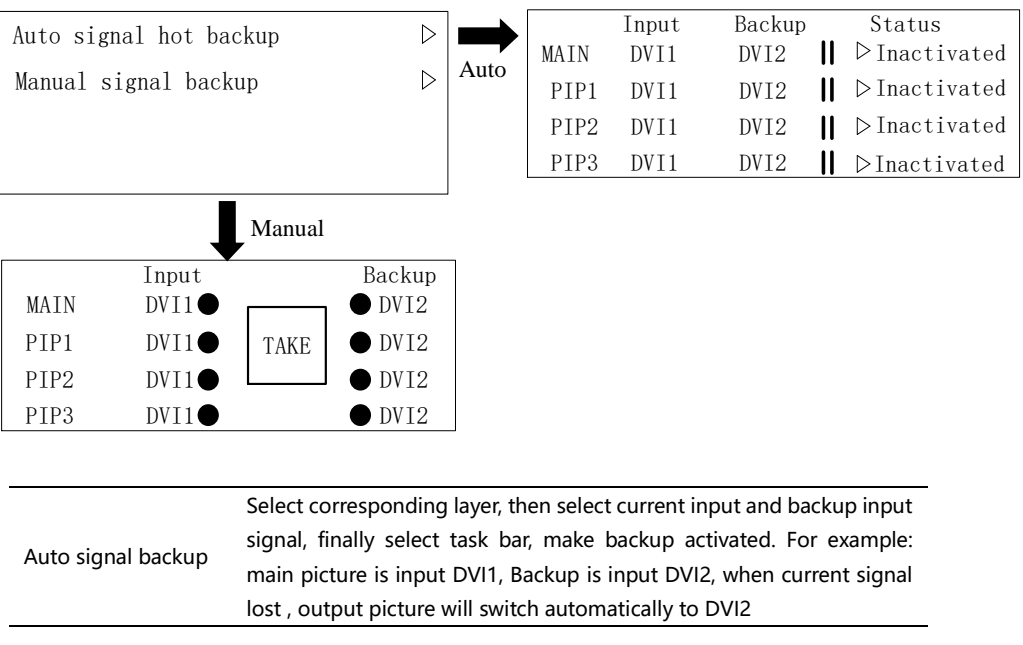

Manual signal backup Select corresponding layer, and then select current input signal and backup signal, by using "TAKE" button to achieve backup signal switched to current output layer

#### Input Select Method

The output image switching effect when users change the input source, default setting is Freeze, the other effect is black screen. i.e. keeping freeze frame to switching from one signal to another or black System information: Check processor current system version Factory reset: To do factory reset for the processor

# Synchronization Lock Setting

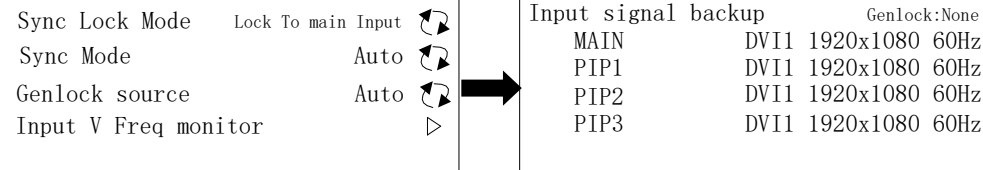

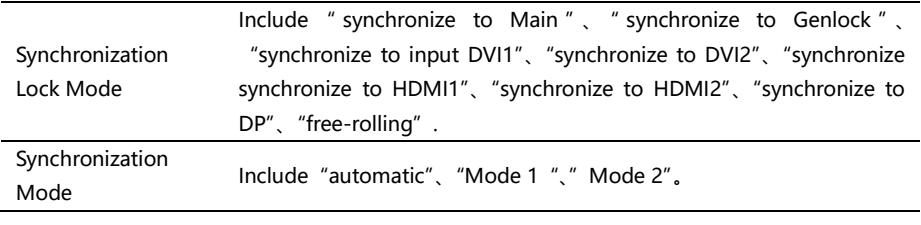

- 1、 Single Machine Splicing: the Parameters of Synchronization lock setting are used default setting;
- 2 、 Multiple machine horizontal mosaic, Synchronize lock mode: set as corresponding input signal;

Synchronous mode: automatic

3 、 Multiple machine vertical mosaic, Synchronize lock mode: set as corresponding input signal;

Use of synchronous mode: automatic, in case it asynchronous, try mode 1 or mode 2 advisably, they are different delay processing mode.

4 、Enter the refresh rate information: you can view the specific input refresh rate (accurate to 0.01), if the screen splicing is not synchronized (synchronization icon does not appear), check the menu shows the input refresh rate; then the processor output Refresh rate into line with the input refresh rate can be

# Extend input port

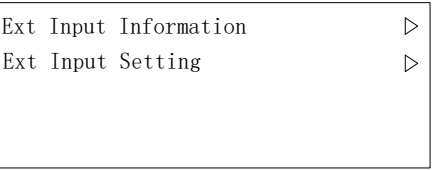

Under this menu, you can view the information of the input expansion port

and set the port switching rule.

# Keypad Lock

Press 【OK】 to Lock Keypad Press **KRETURN** to Cancel<br>On Top Level Info. State Long Press [MAIN] for 3s to Lock Keypad

This menu can lock the processor's keys, you need to press any key to unlock,

prompt button 1276 to unlock.

## Language/语言 Submenu

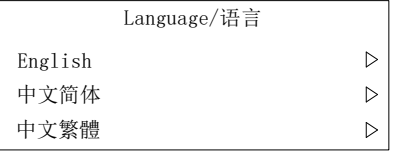

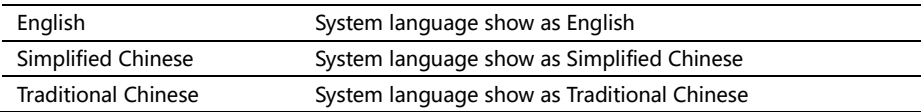

## User Guidance

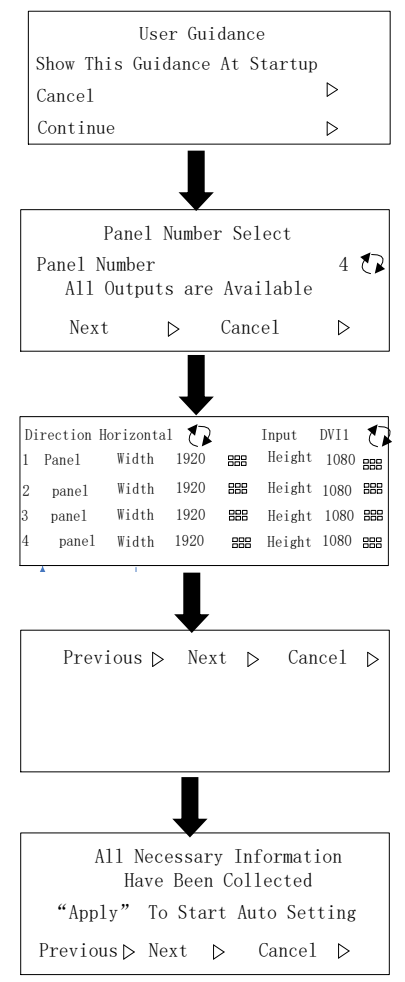

Based on the setting guidance to make the screen quickly, more parameters adjustment please set them correspondingly on the menu.

# Mosaic function

basic setting steps of LED-780H video processor:

- 1. adjust output resolution (means the individual output resolution)
- 2. on mosaic setting: select a mosaic mode (can be chosen according to number of outputs used.
- 3. On mosaic setting---select Quick Mosaic

# Single input scaled-up mosaic

For Example: P3.91 LED Screen, 15m x 5.5m, total resolution is 3840 x 1408, divided into 3 load area, like below:

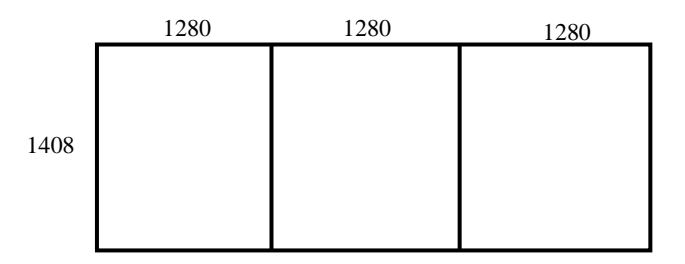

Quick splicing method:

1, Output setting select output resolution, the 19<sup>th</sup> customized resolution set 1280x1408x60Hz

- 2, Select three panels mosaic in mosaic setting
- 3, Select Quick Mosaic(three panels) in mosaic setting

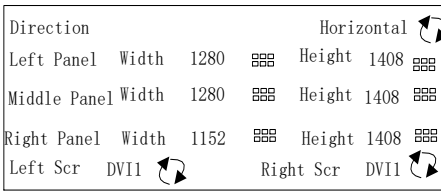

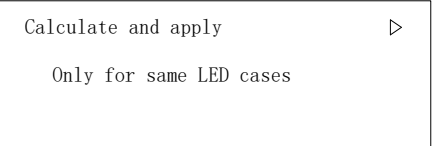

# Multiple input scaled-up mosaic

Considering display definition, sometimes it requires video server output 2 DVI or 4K DP signal to video processor to archive clear images, meantime, there is a little different from single input scaled-up mosaic.

# 2 DVI input horizontal scaled-up mosaic

#### Single machine 2-panel mosaic

Video server output 2 DVI signal (1920x1080) to LED-780H synchronously, LED-780H output for 3 panels mosaic; For example: P4.81 LED screen, 23m x 5m, total resolution is 4784x1040;

divided into3load area, as below:

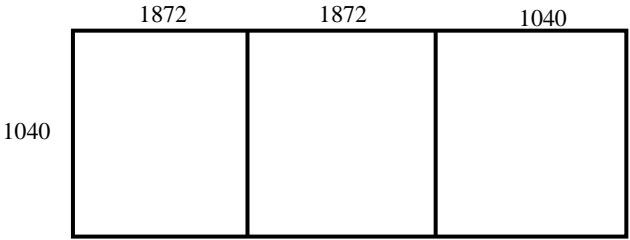

Input 2 DVI, both 1920x1080

Quick mosaic method:

1, Output setting select output resolution, the 19th customized resolution set 1872x1040x60Hz

2, Select three panels mosaic in mosaic setting

3, Select Quick Mosaic(three panels) in mosaic setting

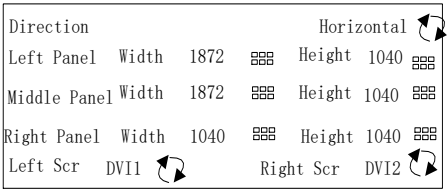

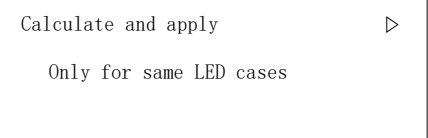

# NOTE of DP

Regarding LED-780H DP input, in 2K resolution situation, press DP button to select current DP input; in 4K resolution situation, DP input will be split into DP-L and DP-R automatically, L presents left part of 4K input and R presents right part;

So 1 completed 4K signal includes DP-L and DP-R;

Two DVI input scaled-up mosaic as mentioned above, can also be replaced by DP-L and DP-R

# Controlling Software operation introduction

LED-780H controlling software(called the software) is professional software aimed at video processor. The interface is Intuitive concise, easily handle, and almost all the function of controller can be realized by the software. Working with "output preview board", we can check the real-time input signal in the interface of the software.

# Running Environment

- CPUfrequency≥ 1.6GHz
- $\bullet$  RAM  $\geq 1$ G
- Video memory  $\geq 512M$
- Windows  $XP \ \W$ indows 7 (32 Bit or 64 Bite) \ Windows 8 (32 Bit or 64 Bite)
- $\bullet$  Minimum Display Resolution:  $1024 \times 768$

# Install and unload

Read the disc with the equipment, and find "MIG 780-SetupVX. msi", double click it, it requires restart the PC to finish the installation if it not existed before, or it will start to repair or uninstall the software.

## **Installing processing**

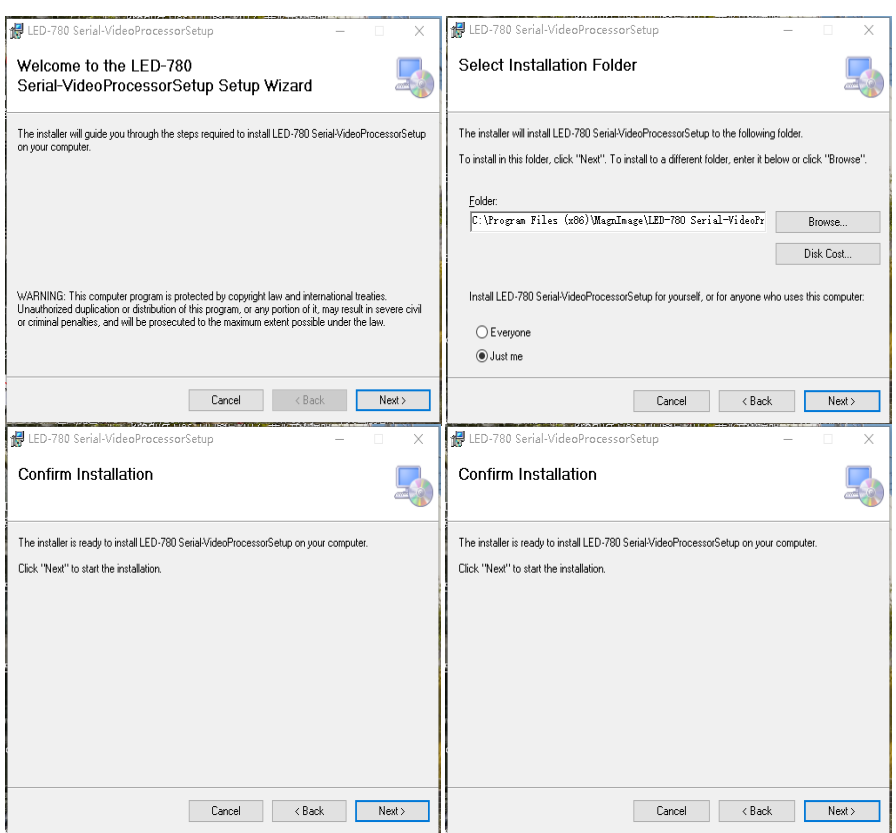

- Double-click program start install,click "Next" to go on.
- Select program installation location, and setup the program user.
- **•** Confirm all the setting, and click "Next" to go on.
- Ask for uses-permission, please select "Yes".
- When they finish, please click the "Close". And you got it.

### **Unload the software**

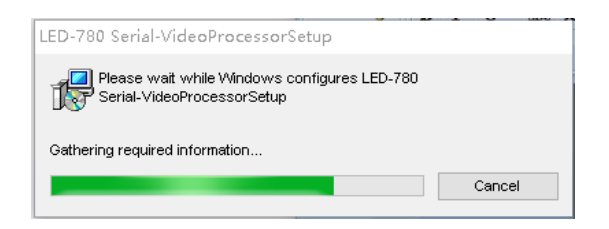

- Double-click the installer, start the uninstalling with the software, click "Next" to go on.
- Finish and click "Close".

# **Open the software**

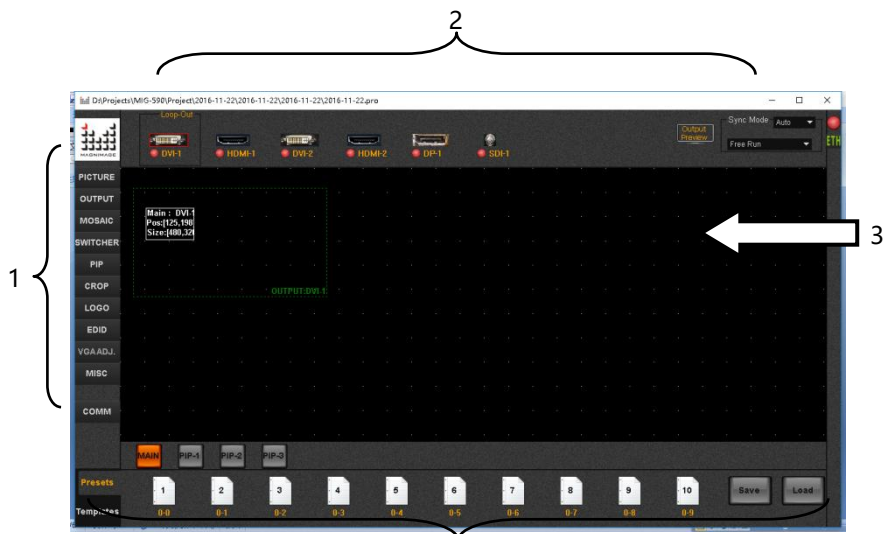

After opened the software, you will see 4 parts in your PC.

- 1、Functional area
- 2、Signal selection area
- 3、Operation area (black area)
- 4、Area templates and presets.

#### **Connection setting**

Connection Settings: network connection and COM connection

- 1, Network connection
	- a> Destination IP: IP Processor

b>Local IP: Computer IP address

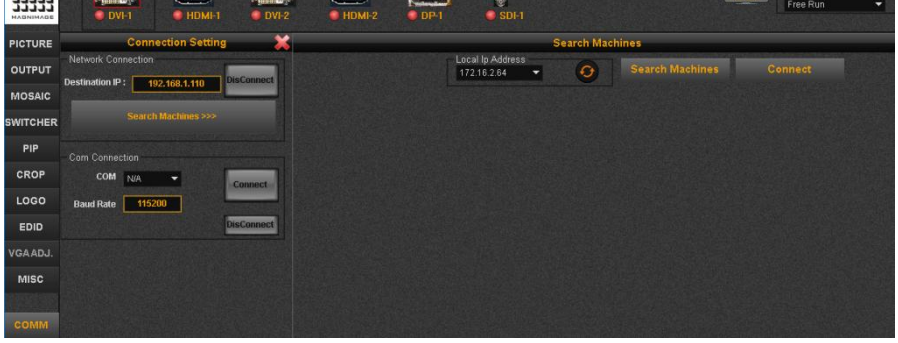

Destination IP and the local IP in the same network, click "search" machines, will open a list, select "connect". If succeed will be reminded, the diagram below:

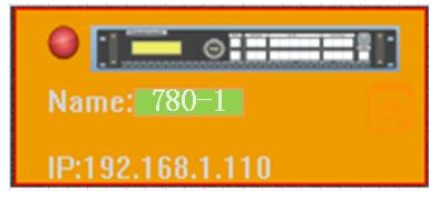

Double-click the icon, select the machine

#### , COM connection

Connect via RS232 serial port, Baud rate is 115200

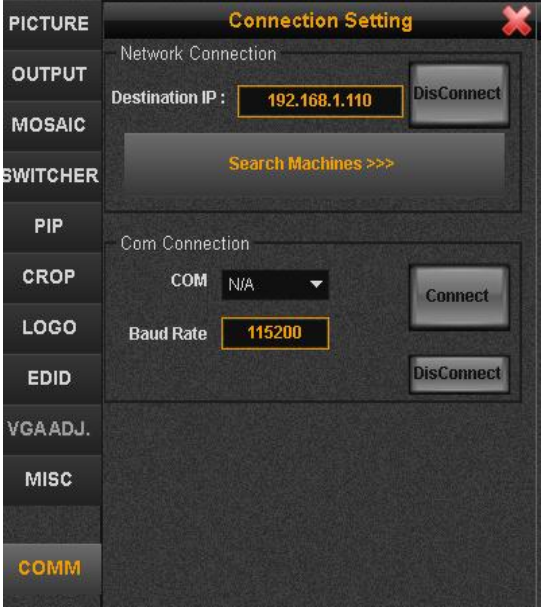

#### **Image setting**

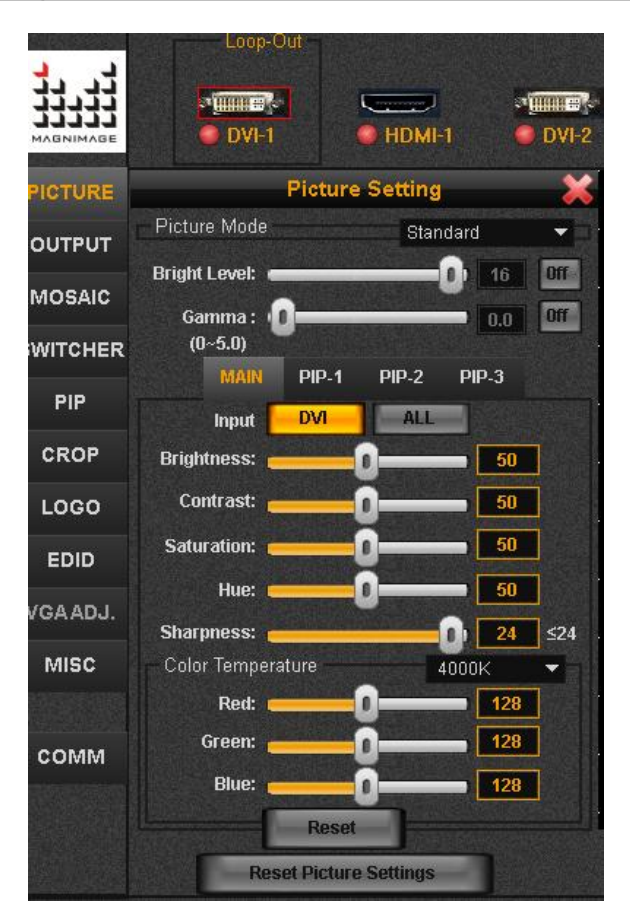

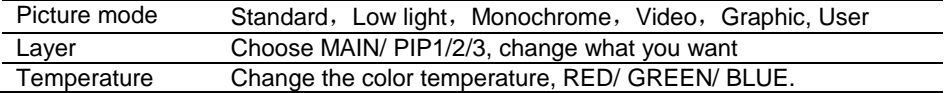

Open Picture Mode to User at first, and that you can change Layer and Temperature.

# **OutputSetting**

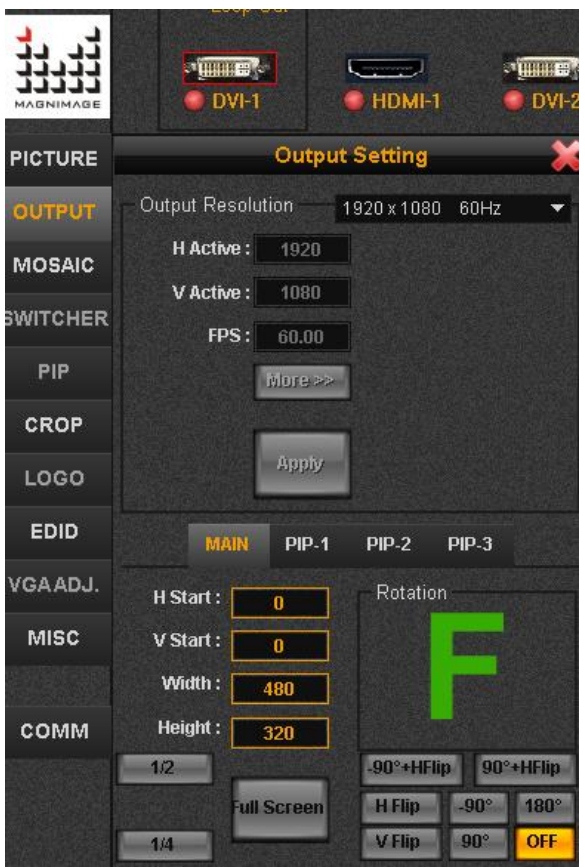

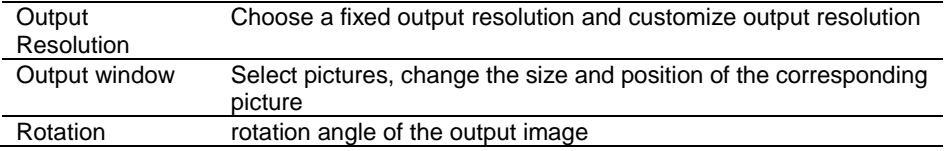

# **Mosaic Setting**

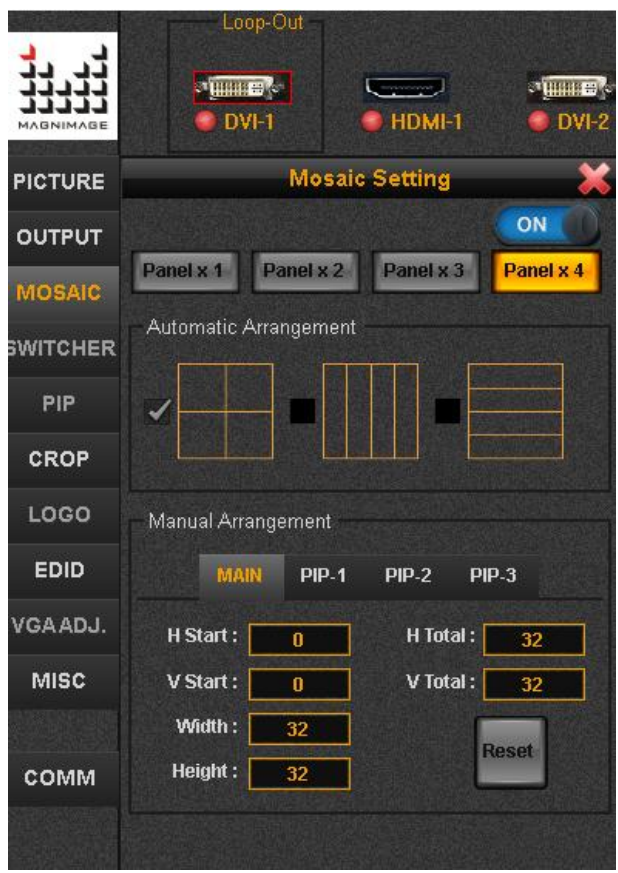

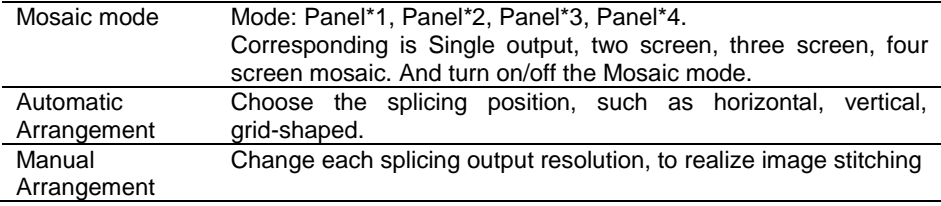

#### **Switcher Mode**

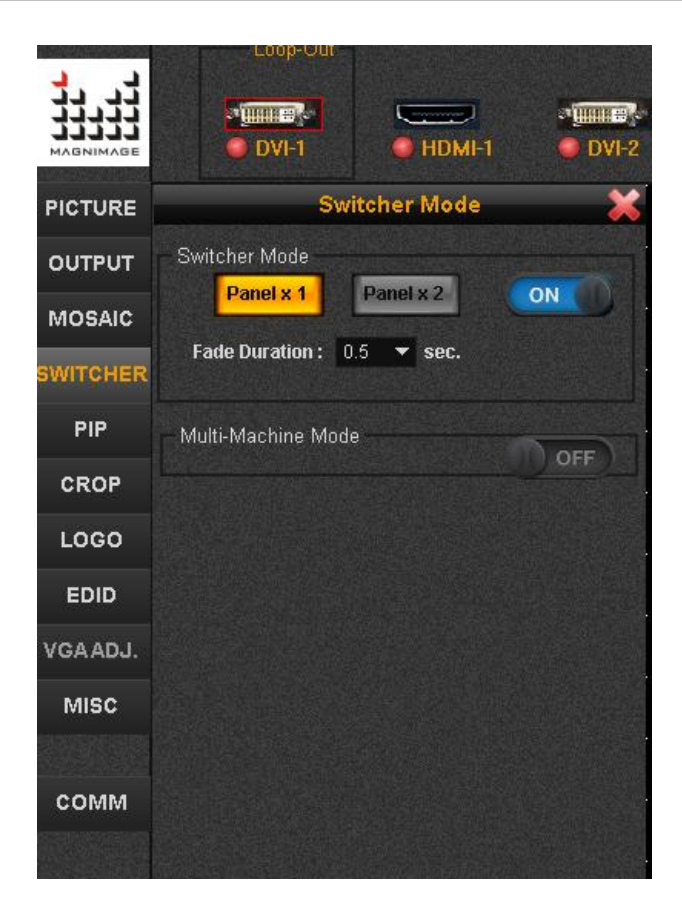

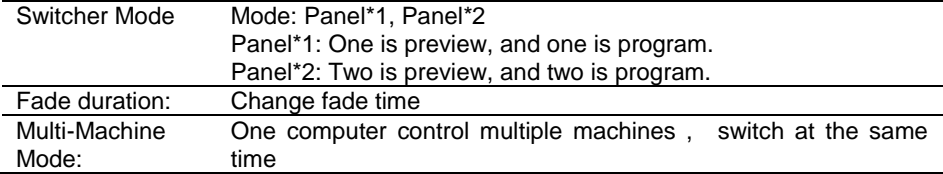

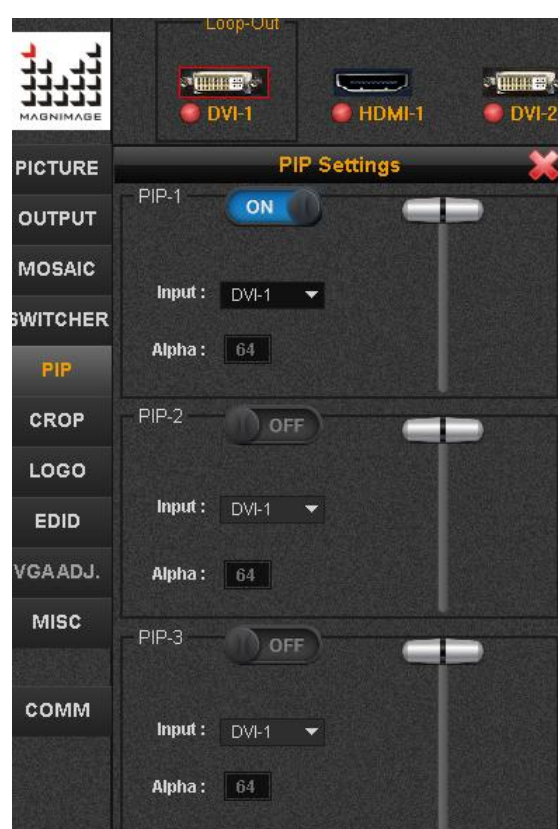

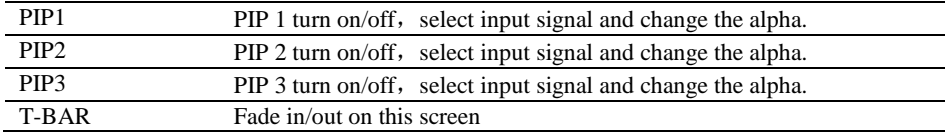

#### **Image Crop**

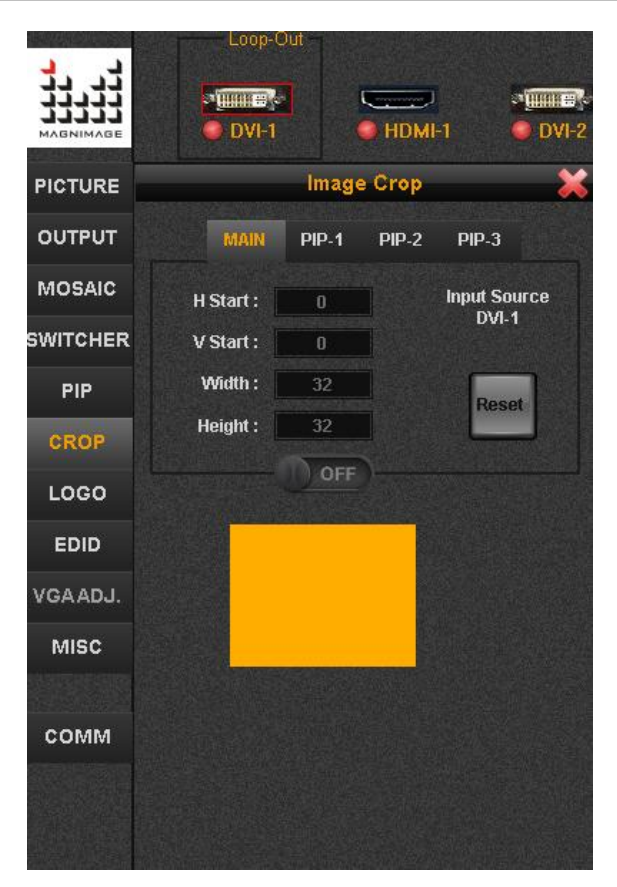

Yellow area: the size of the input signal Black frame:the size and position of the video crop

"Video Crop" is realized by cropping the input signal, transferring to the LED display according to the size of output port and then presenting the image. Thus the size and position of the video crop is based on the set up of the input signal. Every parameter mentioned influences each other.

# **LOGO Setting**

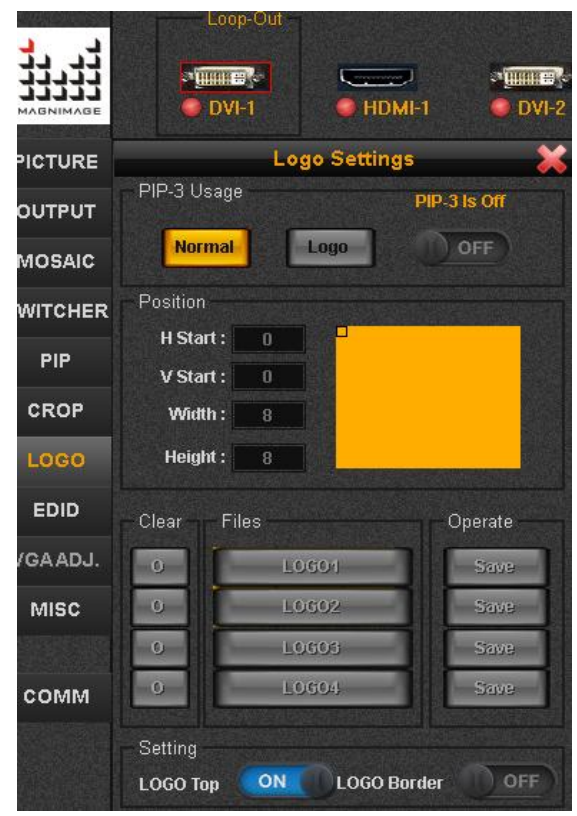

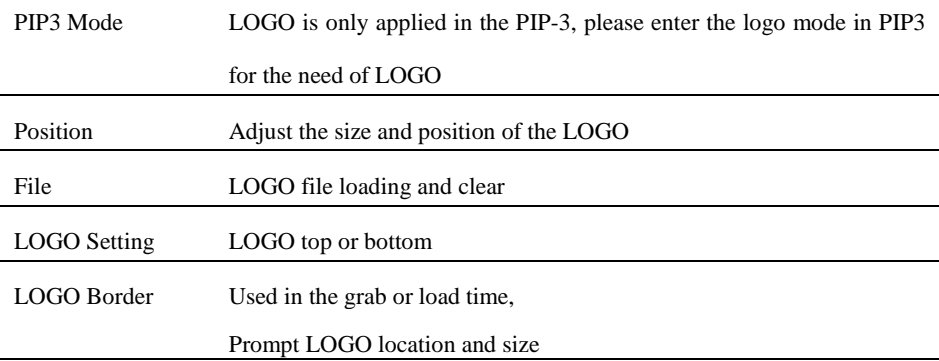

#### **EDID Setting**

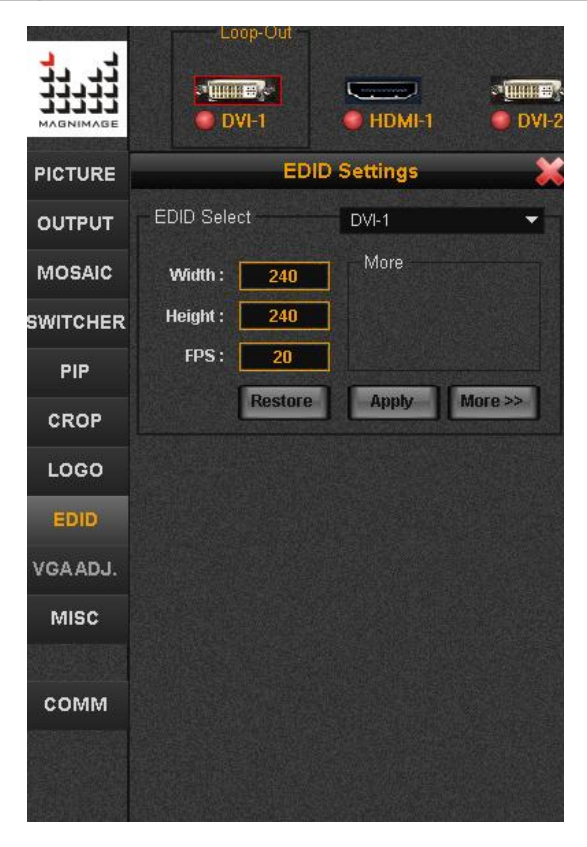

Select an input source,and then change the width, height, frame rate, adjust to the corresponding input resolution;Then click Apply,

Front-end settings will automatically recommend this resolution output to the processor,If it does not appear,Please reboot the front end setting (for example,restart the computer) or re-insert the input signal line

# **VGA Adjustment**

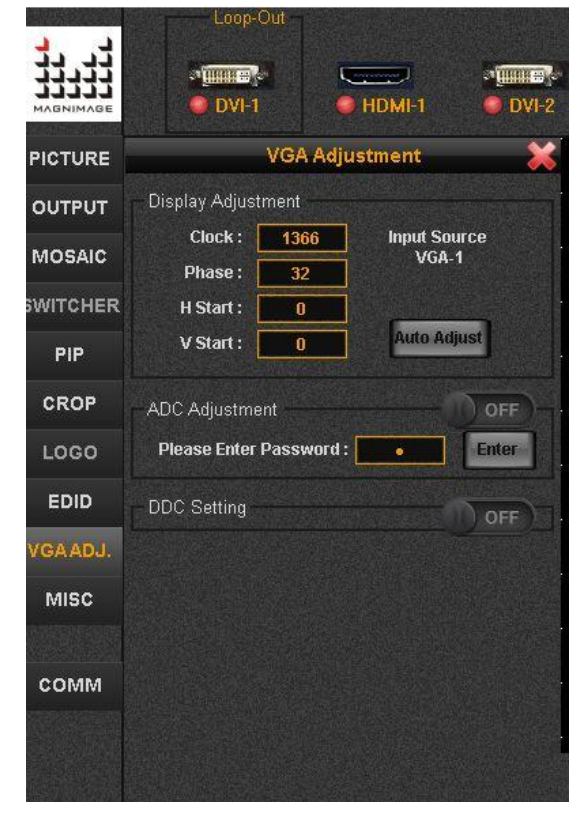

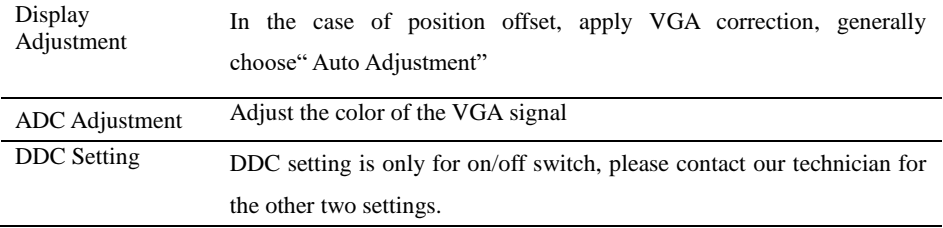

### **Misc Setting**

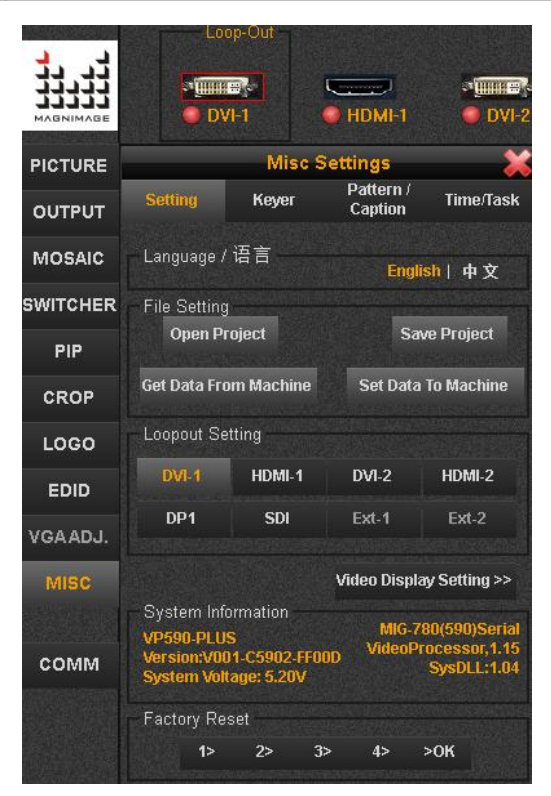

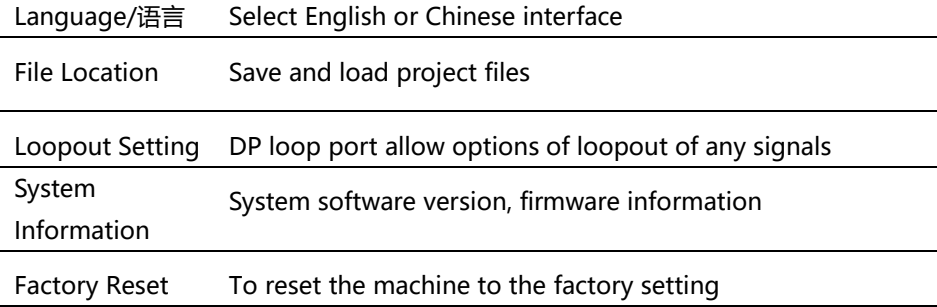

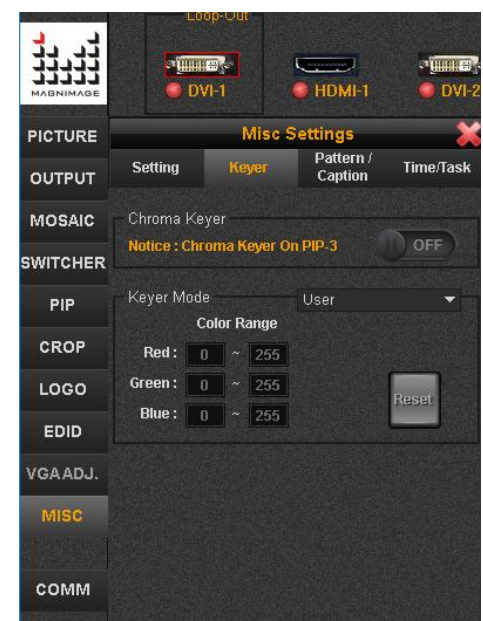

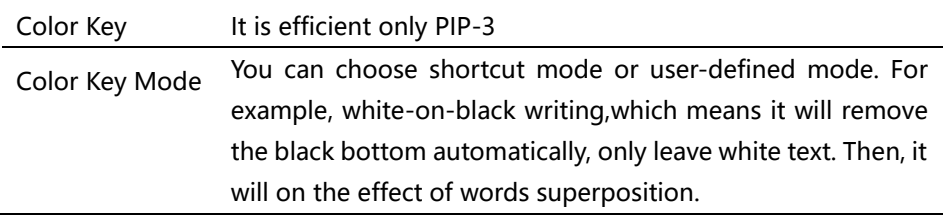

# Pattern/Caption

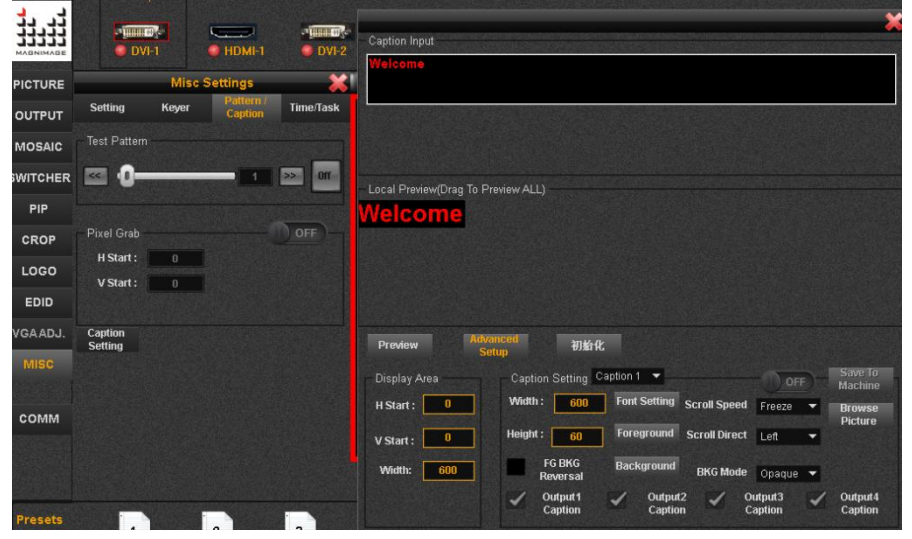

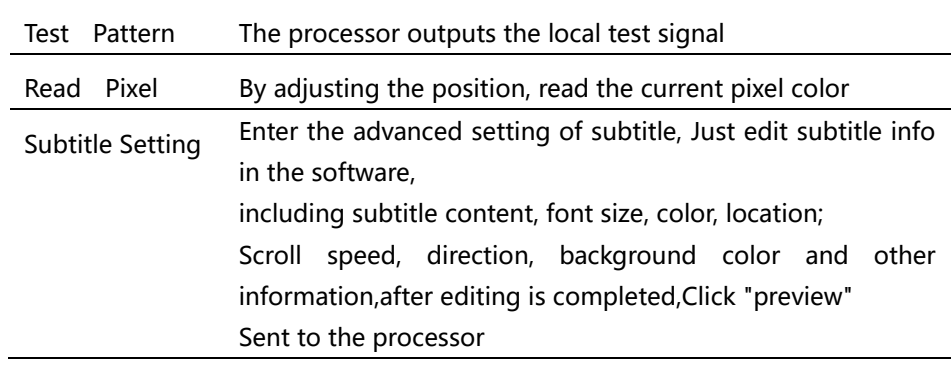

#### **Time & Task**

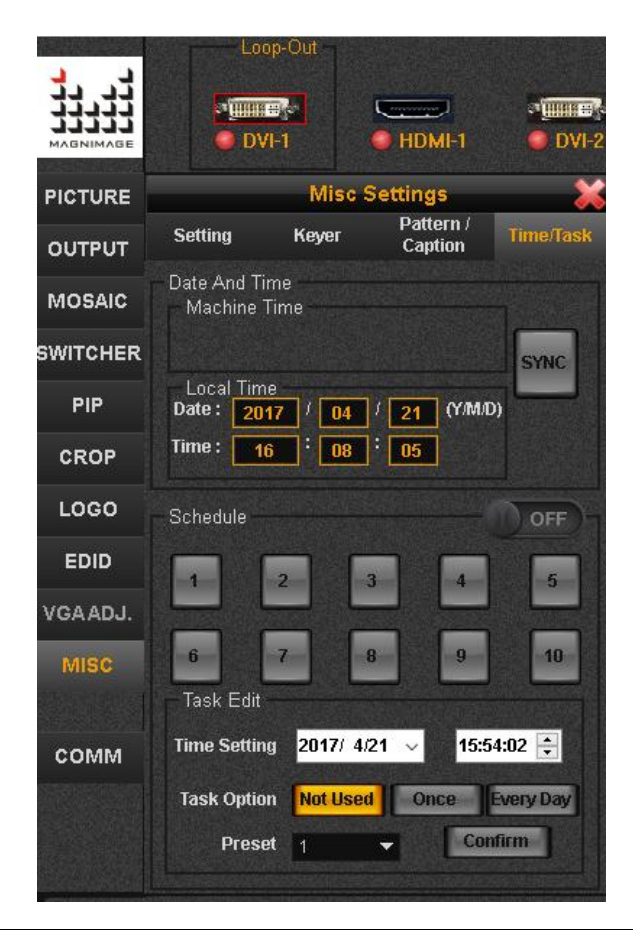

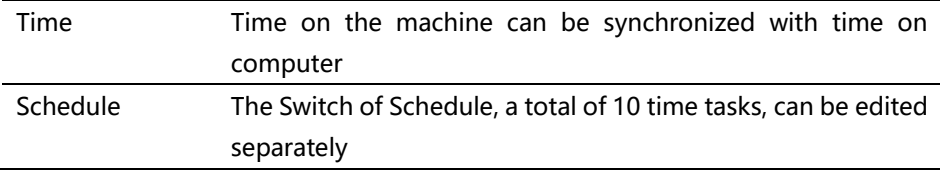

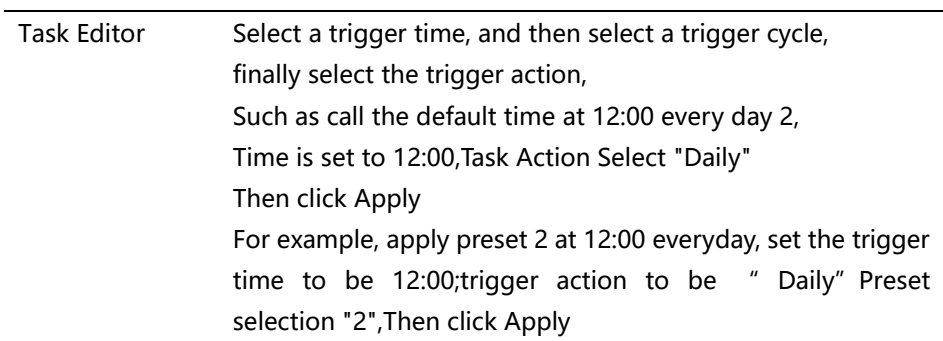

# **Input Source Information**

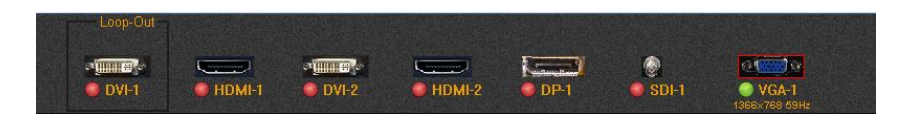

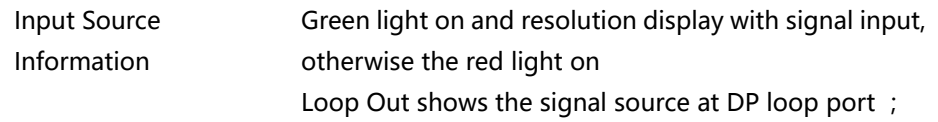

## **Synchronous Mode**

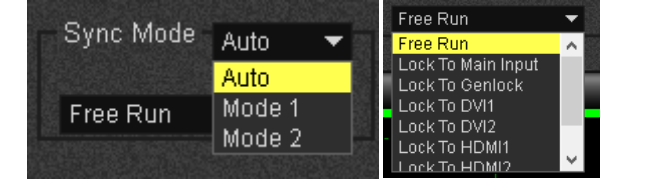

Synchronous Mode The machine provides multiple synchronous modes, or is directly synchronized to an input source. Generally use the default settings.

#### **Preset and Template**

Below the software interface, preset and template options are available

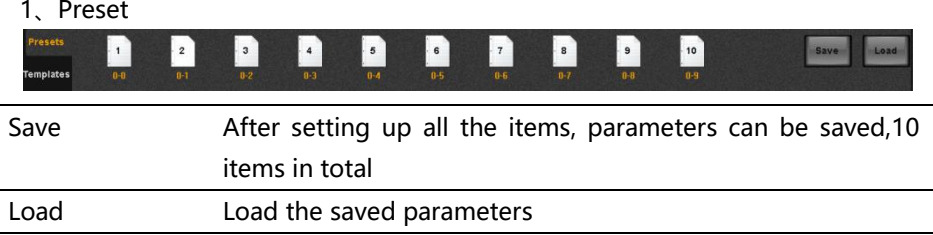

#### 2、Templates

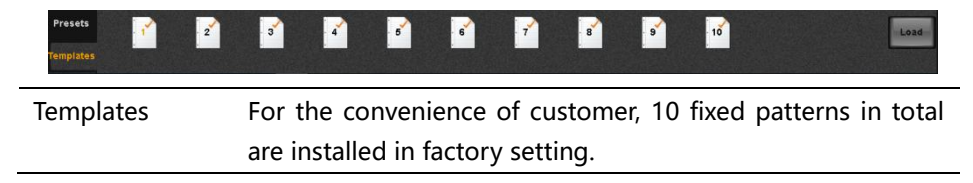
## **Warranty**

## The whole unit warranty

- Two years (from the buying date);
- $\bullet$  If the invoice is lost, the 60 days after the production date will be the warranty start date for the product.

## The warrnty provisions

- The machine soaking and collisions produced besmirch or surface scratches and other abnormal using causes of malfunction or damage;
- Demolition machine or modification, which is not to be agreed by our company;
- Using in the not specified used working conditions, resulting in fault or damage (such as high temperature, low voltage or unstable etc.);
- Force majeure (such as fire, earthquake, etc.) or natural disasters (like lightning, etc) caused the fault or damage;
- Beyond the product warranty.